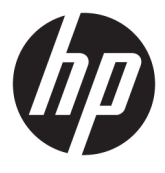

# מדריך למשתמש

Copyright 2016 HP Development Company,© .L.P

Bluetooth הוא סימן מסחרי של בעליו ו-HP משתמשת בו ברישיון. Windows הוא סימן מסחרי רשום או סימן מסחרי של Microsoft Corporation בארצות הברית ו/או במדינות/אזורים אחרים. SD, SDHC ו-SDXC הם סימנים מסחריים או סימנים מסחריים רשומים של SD-3C בארצות הברית, במדינות/אזורים אחרים או בשניהם.

המידע הנכלל במסמך זה נתון לשינויים ללא הודעה מוקדמת. האחריות הבלעדית למוצרים ולשירותים של HP מפורטת במפורש בכתב האחריות הנלווה למוצרים ולשירותים אלו. אין להבין מתוך הכתוב לעיל כי תחול על המוצר אחריות נוספת כלשהי. חברת HP לא תישא באחריות לשגיאות טכניות או לשגיאות עריכה או להשמטות הכלולות במסמך זה.

מהדורה ראשונה: אוקטובר 2016

מק"ט מסמך: 900605-BB1

#### **דעההו תודאו צרהמו**

מדריך זה מתאר מאפיינים הנפוצים ברוב המוצרים. ייתכן שמאפיינים מסוימים לא יהיו זמינים במחשב שברשותך.

לא כל המאפיינים זמינים בכל המהדורות או הגרסאות של Windows. במערכות שונות, ייתכן שיידרשו רכיבי הומרה, מנהלי התקן, תוכנה או עדכוני BIOS משודוגים ו/או שנרכשו בנפרד כדי לנצל במלואן את תכולוהי של Windows. כתמער ההפעלה Windows 10 מתעדכנת באופן אוטומטי. מאפיין העדכון מופעל תמיד. עם הזמן, עלולים לחול חיובי ספק שירותי אינטרנט בגין עדכונים. עבור אל .<http://www.microsoft.com> לקבלת פרטים

כדי לגשת לגרסה העדכנית ביותר של המדריך [http://www.hp.com/](http://www.hp.com/support) למשתמש, בקר באתר [support](http://www.hp.com/support), בחרו נהיבמד / רואז שלך. בחר **חפש את המוצר שלך**, ולאחר מכן פעל בהתאם להוראות שעל-גבי המסך.

המקרן ומנורת השולחן מיועדים לשמש להקרנת תמונה וללכידת תמונה; הם לא נועדו לשמש ביישומים אחרים.

#### **הודעת בטיחות**

נורית LED של מקרן - סיווג של קבוצות סיכון: קבוצת 1 סיכון

#### **יתנא מושיש תכנובתו**

על-ידי התקנה, העתקה, הורדה, או כל צורה אחרת של שימוש במוצר תוכנה כלשהו המותקן מראש במחשב זה, הנך מסכים להתקשר בתנאים של הסכם רישיון למשתמש הקצה (EULA) של HP. אם אינך מקבל את התנאים של הסכם רישיון זה, הפתרון היחיד הוא להחזיר את המוצר כולו בלי שנעשה בו שימוש (חומרה ותוכנה) תוך 14 יום, על מנת לקבל החזר בהתאם למדיניות ההחזרים של המשווק.

לקבלת מידע נוסף או לדרישה של החזר כספי מלא בגין המחשב, פנה למשווק.

# תוכן העניינים

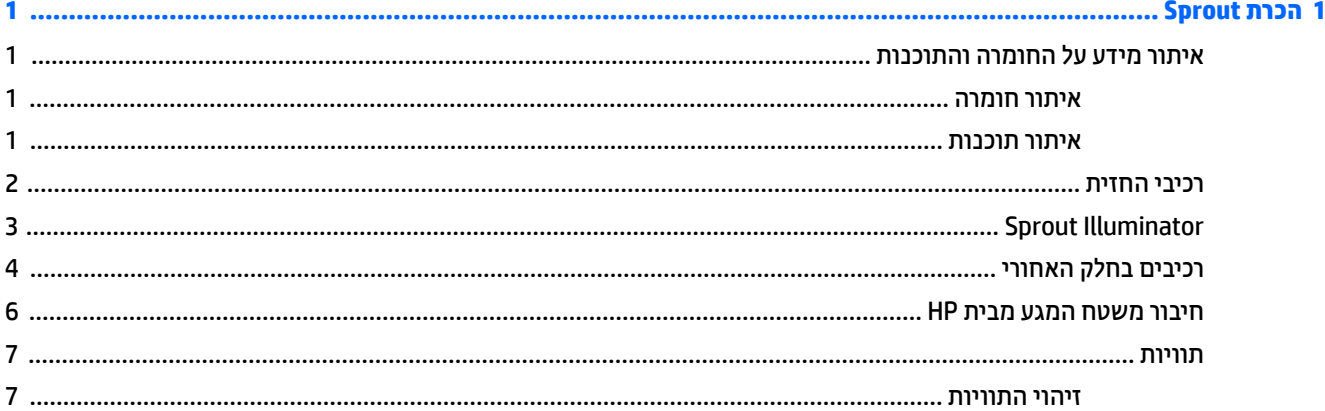

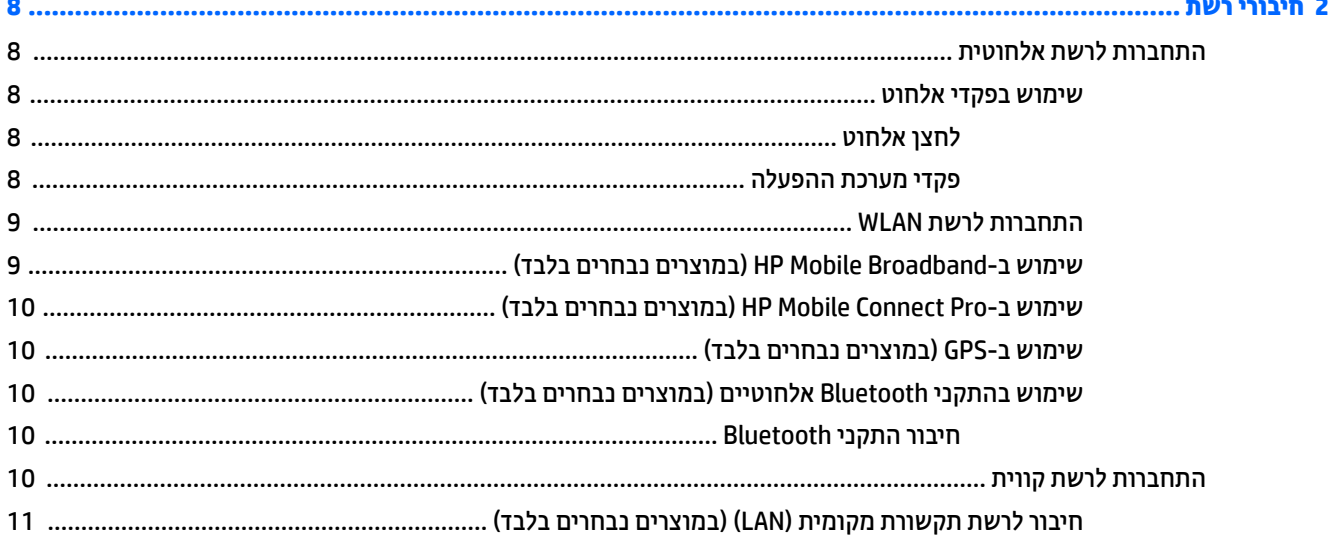

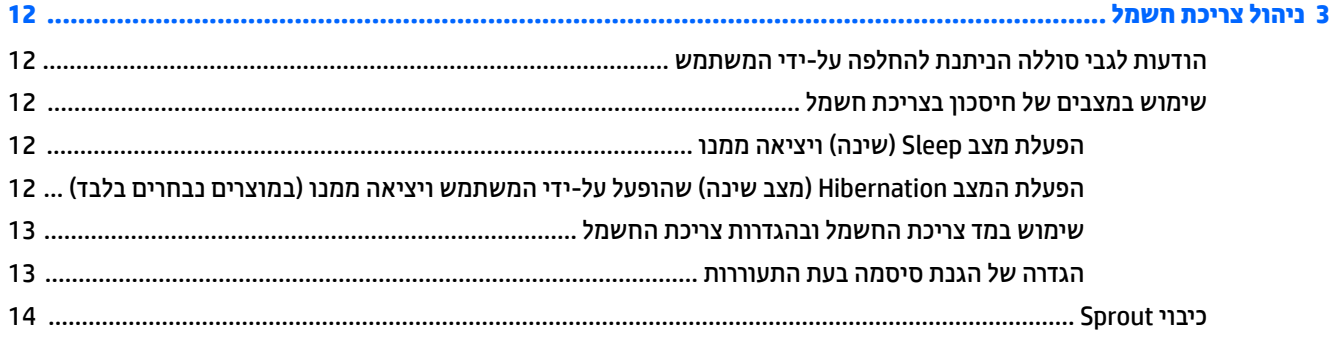

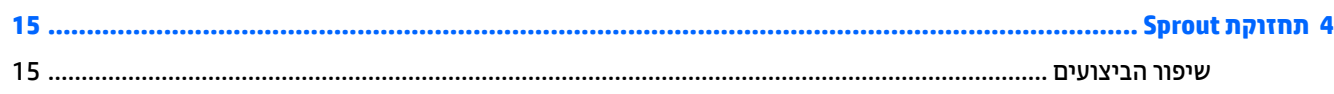

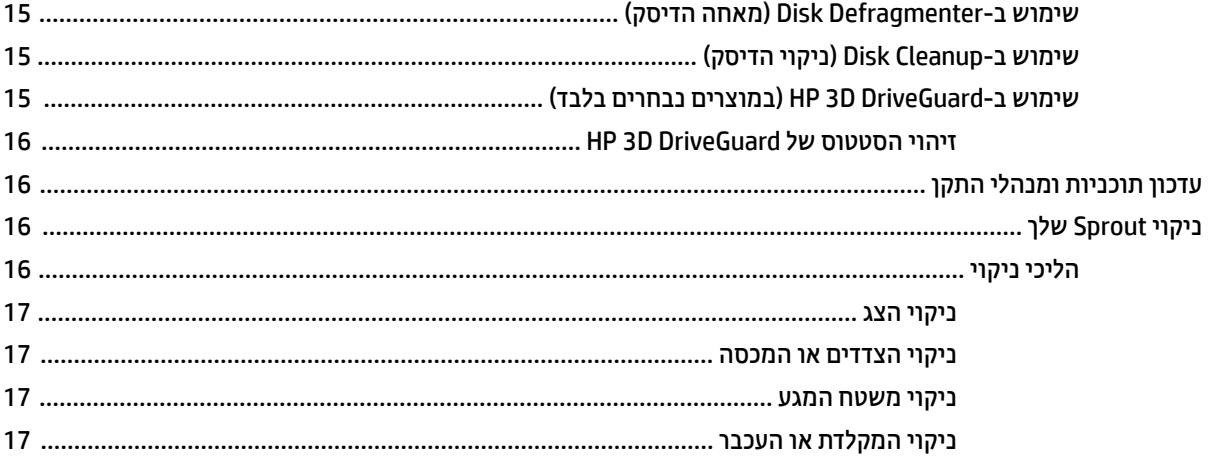

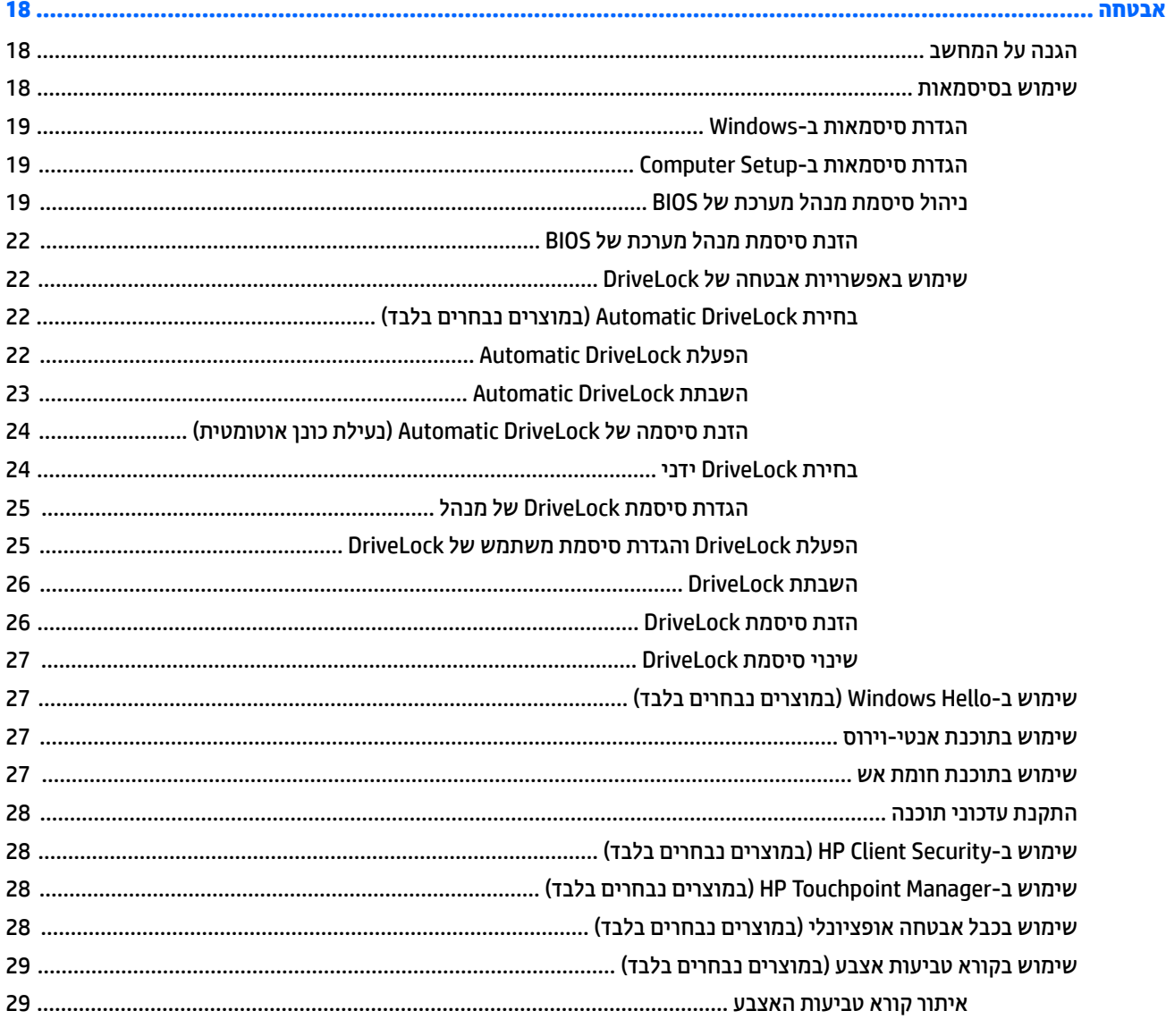

 $\overline{\mathbf{5}}$ 

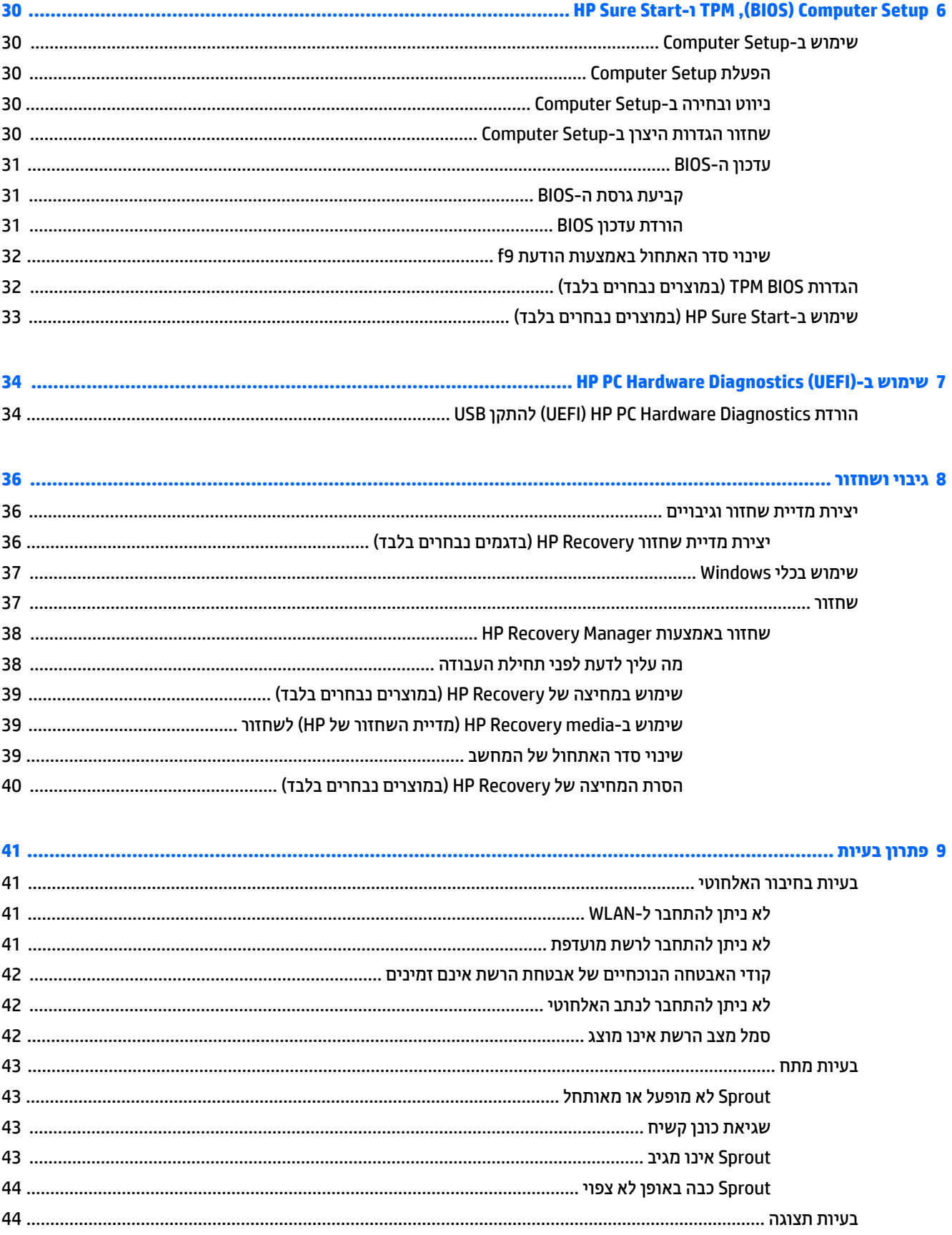

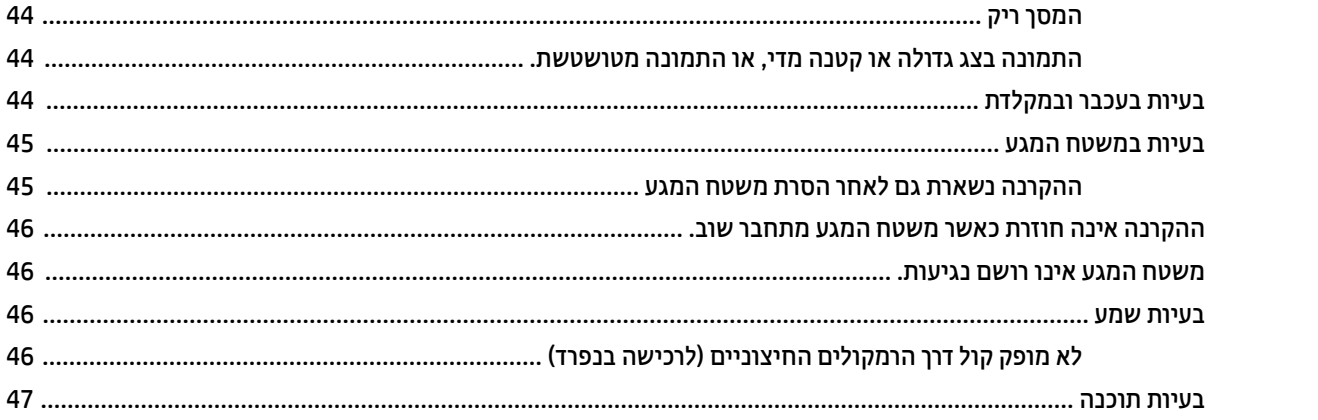

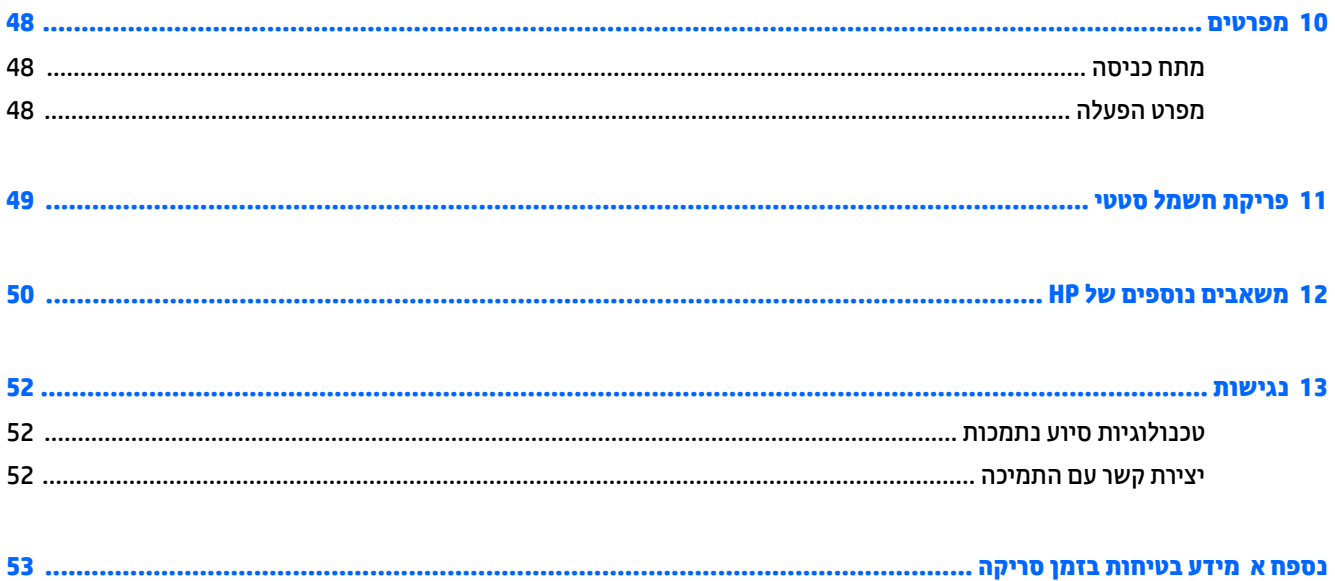

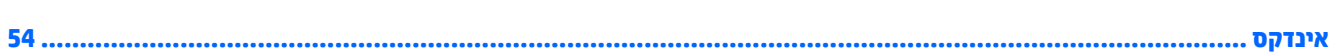

# **1 תהכר Sprout**

<span id="page-6-0"></span>מחשב Sprout המספק חוויה כלל-חושית הוא כלי רב-עוצמה, שנועד לשפר את העבודה ואת חוויית הבידור שלך. קרא פרק זה כדי ללמוד על שיטות העבודה המומלצות לאחר התקנת המחשב המספק חוויה כלל-חושית, ועל המקום שבו ניתן לקבל משאבים נוספים של HP.

## **רתויא דעימ על המרהחו תכנוהתוו**

### **איתור חומרה**

כדי לגלות איזו חומרה מותקנת במחשב Sprout שלך:

▲ בתיבת החיפוש בשורת המשימות, הקלד device manager (מנהל ההתקנים) ובחר **Device Manager (**מנהל ההתקנים).

רשימה תציג את כל ההתקנים המותקנים ב-Sprout.

### **רתויא תכנותו**

כדי לגלות אילו תוכנות מותקנות במחשב המספק חוויה כלל-חושית:

**▲ לחץ על הלחצן Start (התחל), ובחר את <b>All apps** (כל האפליקציות).

## **יבכיר תזיהח**

<span id="page-7-0"></span>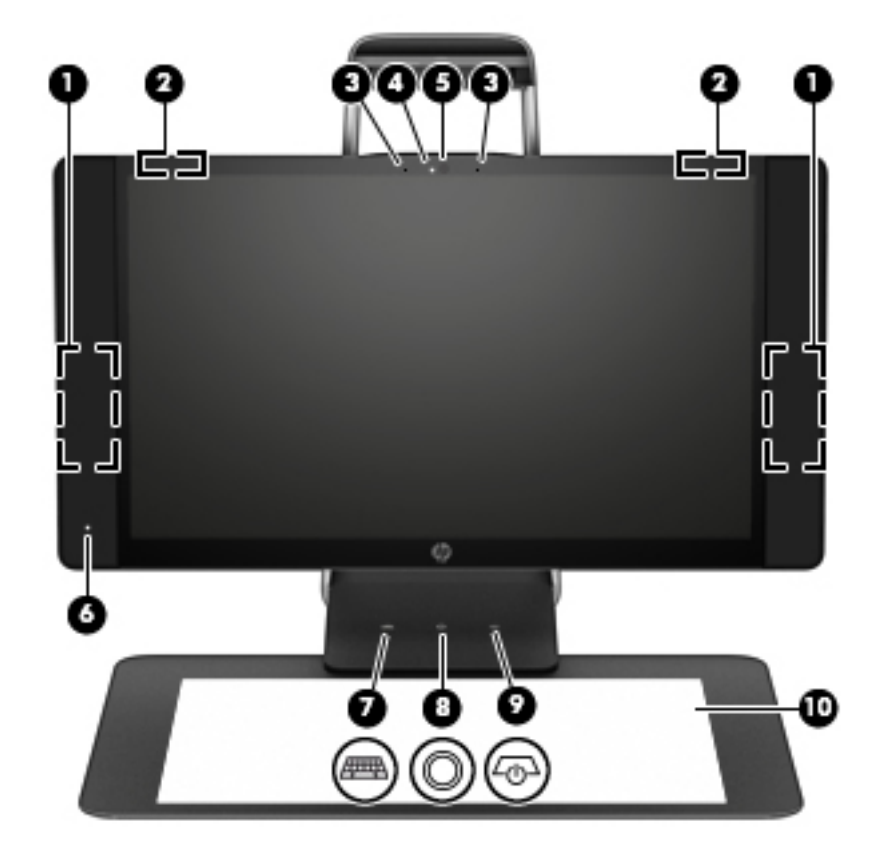

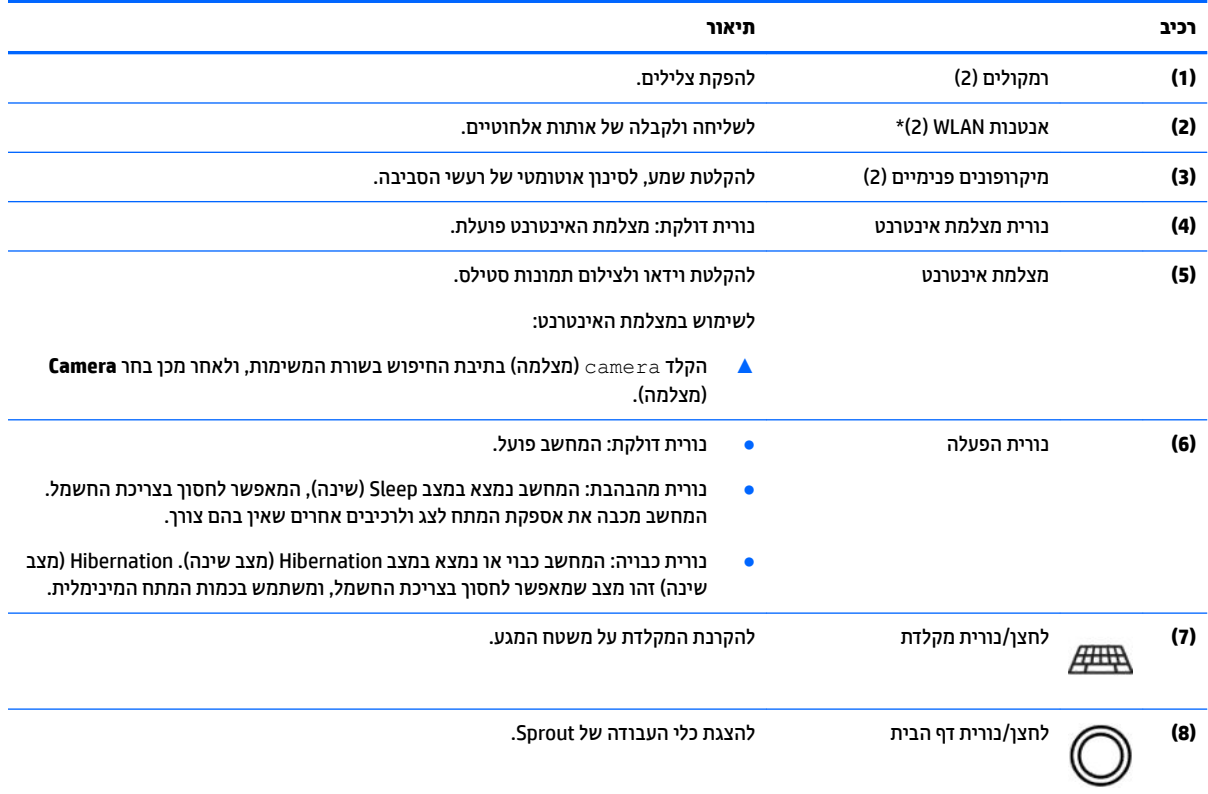

<span id="page-8-0"></span>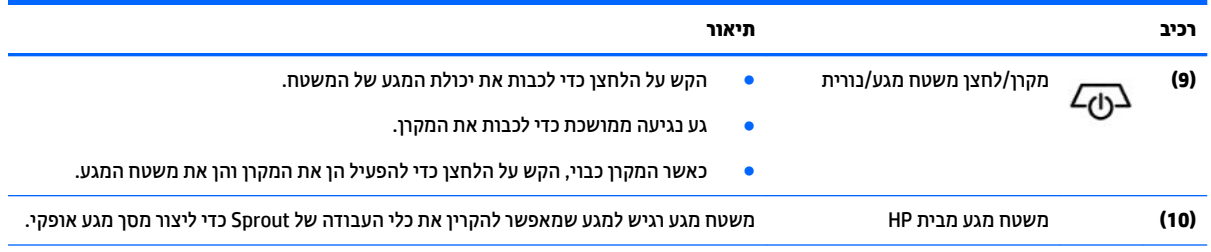

\*האנטנות אינן גלויות לעין מחלקו החיצוני של המחשב. לשידור מיטבי, הקפד שהאזור הסמוך לאנטנות יהיה פנוי ממכשולים. לקבלת הודעות התקינה בנוגע לאלחוט, עיין בסעיף של *הודעות תקינה, בטיחות וסביבה* המתייחס למדינה/אזור שלך.

כדי לגשת למסמך זה:

**▲** דהקל support ( כהיתמ (בתבתי פושהחי תרבשו תמויהמש , אחרול כןמ בחר היקציפלבא **Assistant Support HP**.

## **Sprout Illuminator**

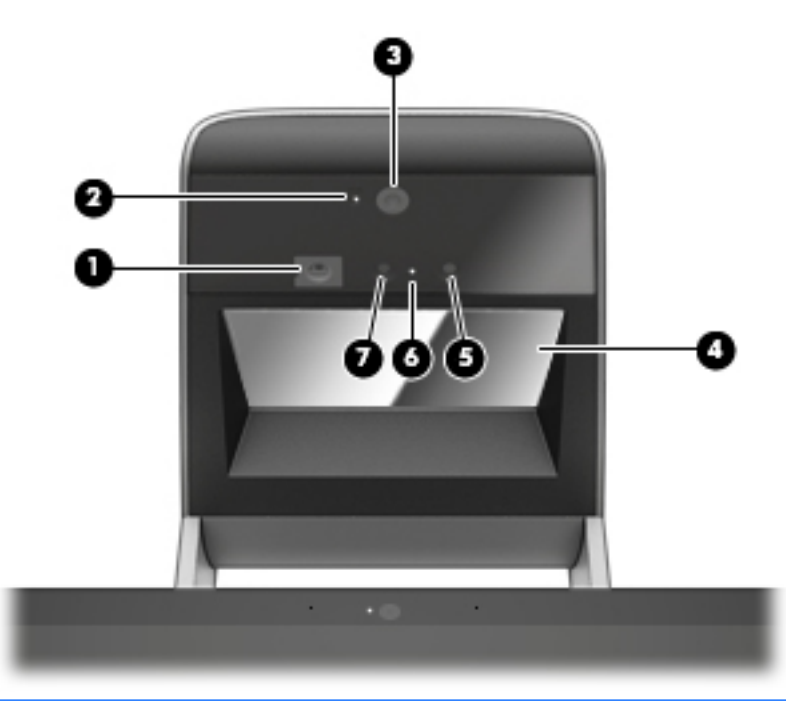

## ת **זהירות: כ**די למנוע נזק לראייה שלך, הקפד שלא להביט ישירות על התאורה של Sprout Illuminator.

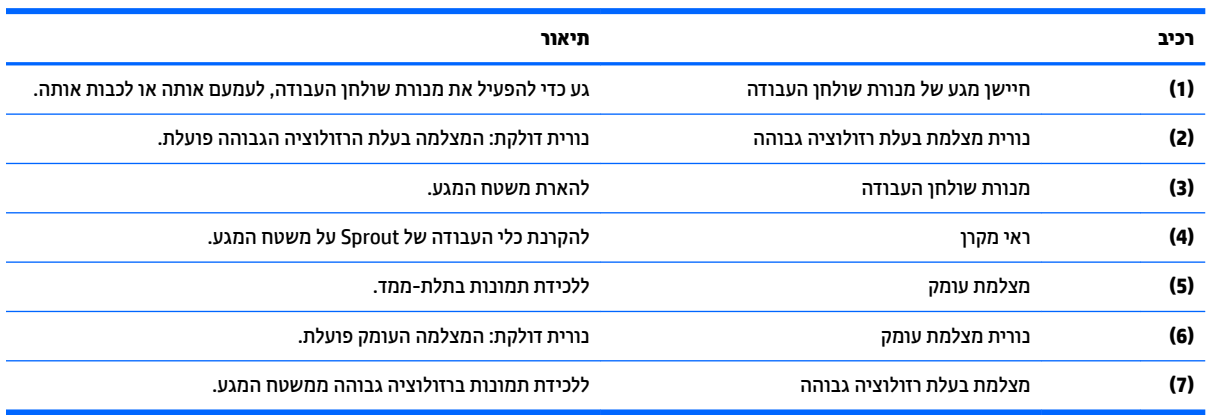

# **םיבכיר בחלק ירהאחו**

<span id="page-9-0"></span>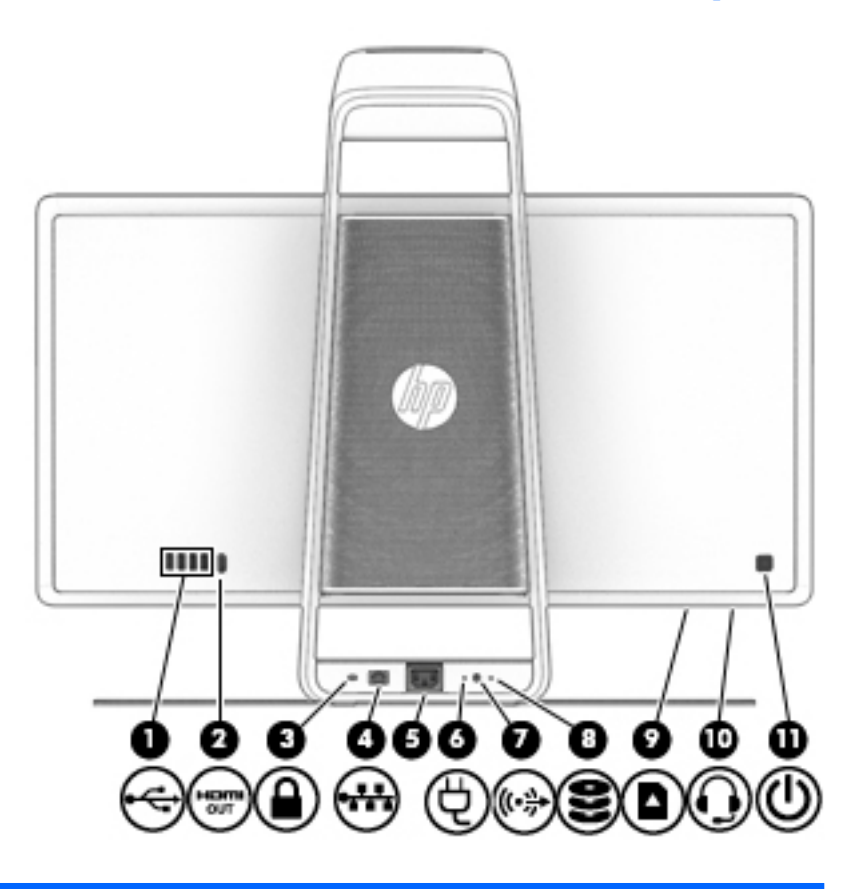

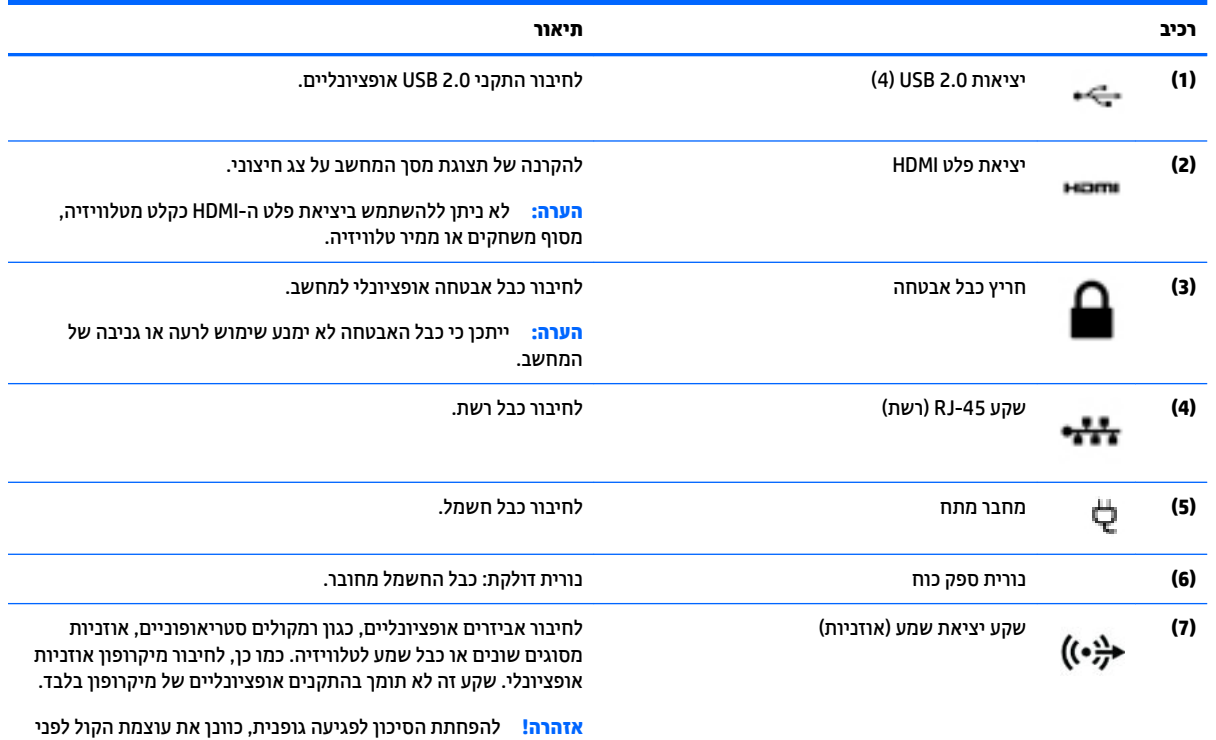

שתרכיב את האוזניות השונות. לקבלת מידע נוסף אודות בטיחות, עיין ב *ɑדעוהו נהɑקי , ɑחויבט בהיבסו* .

<span id="page-10-0"></span>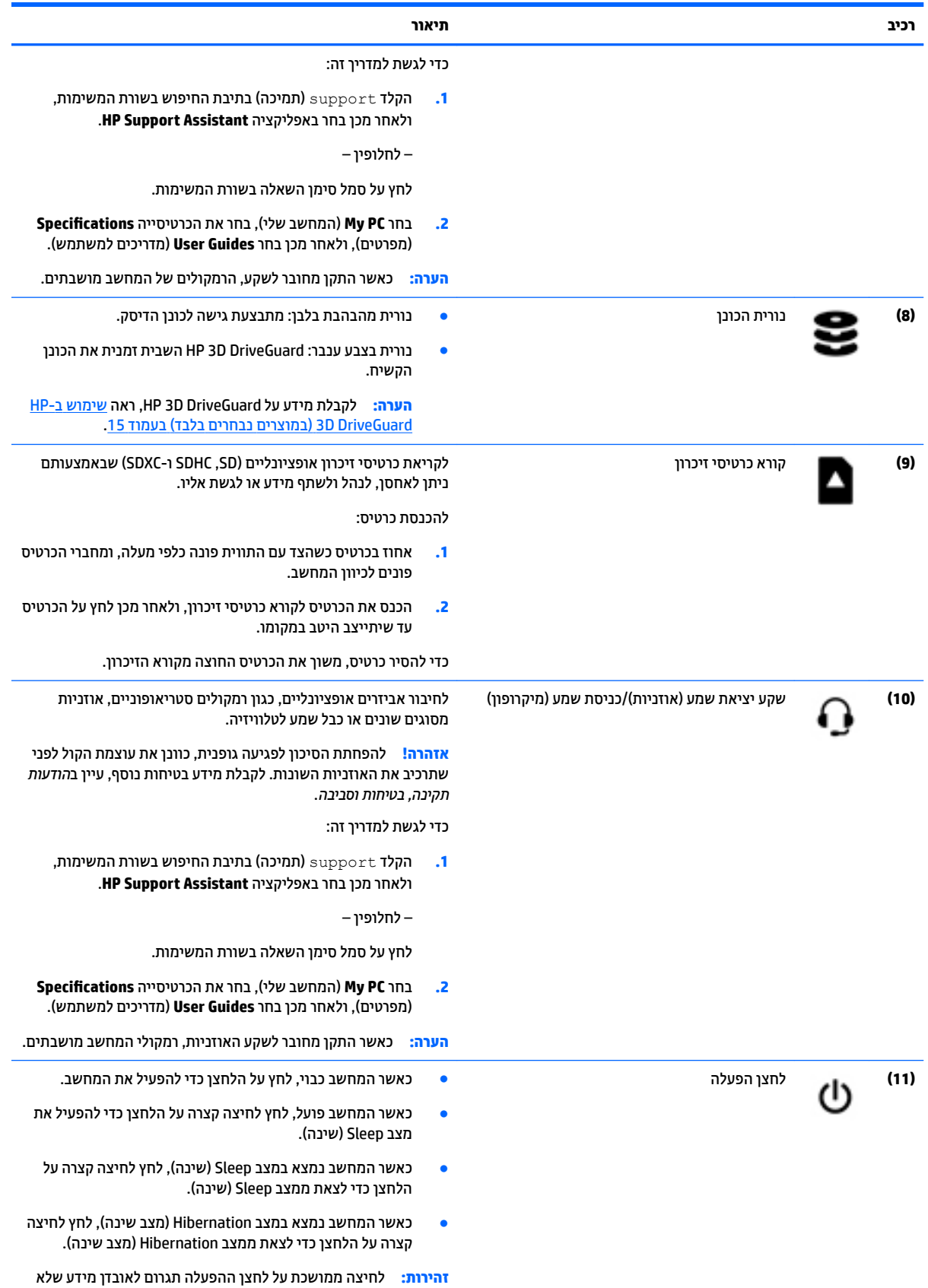

נשמר.

<span id="page-11-0"></span>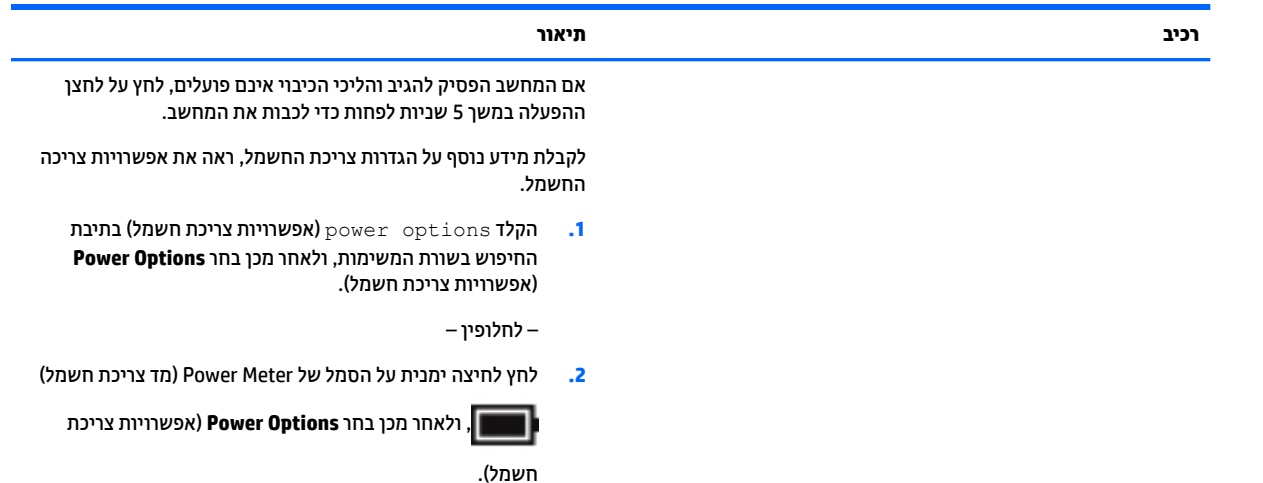

## **רבוחי משטח עהמג תימב HP**

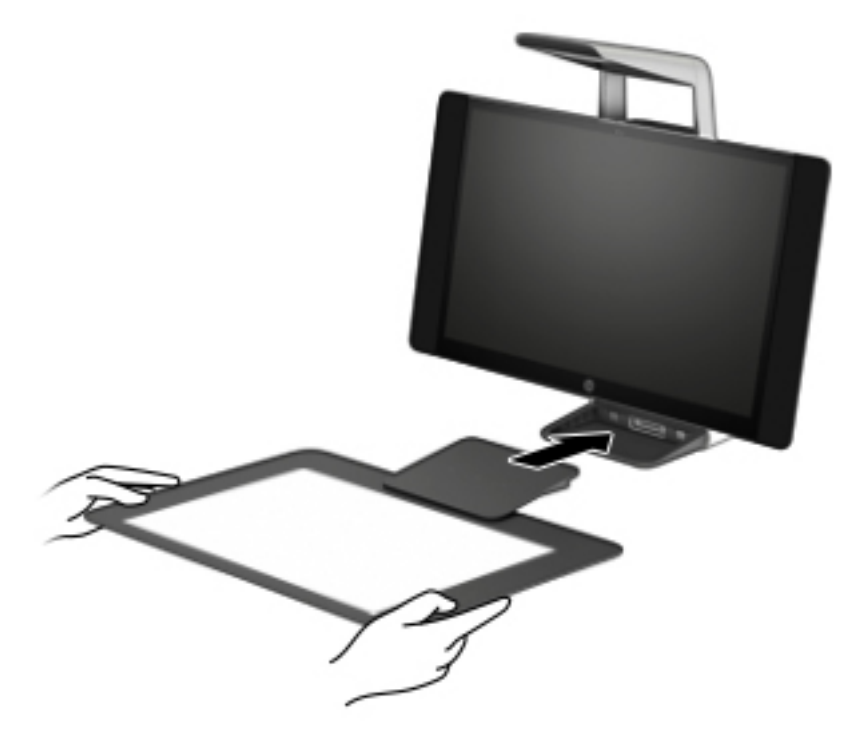

התקן את Sprout על משטח ישר ומאוזן.

**זהירות: למ**ניעת נזק למשטח המגע: <u>^</u>

- שר אין לחתוך או לנקב את משטח המגע.
- שר אין לעקם או לכופף את משטח המגע.
- שר מגנטיים על משטח המגע. אין להניח רכיבים מגנטים
- שר אין להשתמש בעצמים ממתכת על משטח המגע או מתחתיו.
- בעת שימוש בחרט על משטח המגע, אין להניח את היד או כף היד על משטח המגע משום שהוא עשוי להתייחס אליהן כאל נקודות מגע.

<span id="page-12-0"></span>כדי לחבר את משטח מהגע, הנח את משטח המגע על משטח ישר ומאוזן לפני הצג, והחלק אותו אל עבר הצג. מגנטים מחברים את משטח המגע לצג באופן אוטומטי.

**ההער :** אם רתסי את משטח המגע, ןהמקר כבהיי .

כדי להגן על משטח המגע מפני לכלוך או נזק מקרי כשאינו נמצא בשימוש, השתמש בכיסוי משטח המגע של HP האופציונלי (נרכש בנפרד).

## **תויותו**

### **יהוזי תויוהתו**

התוויות המצורפות למחשב מספקות מידע לו תזדקק בעת פתרון בעיות מערכת. התוויות מודבקות בתחתית המחשב.

- תווית שירות—מספקת מידע חשוב לזיהוי המחשב שלך. בעת פניה לתמיכה, סביר להניח כי תתבקש למסור את המספר הסידורי, את מספר המוצר או את מספר הדגם. אתר מספרים אלה לפני הפנייה למחלקת התמיכה.
	- תוויות תקינה—מספקות מידע תקינה בנוגע למחשב.
	- תוויות אישור אלחוט—מספקות מידע אודות התקני אלחוט אופציונליים ואת סימוני האישור של חלק **-**מהמדינות/אזורים שבהם ההתקנים אושרו לשימוש.

# **2 ירבוחי רשת**

<span id="page-13-0"></span>המחשב שברשותך יכול ללכת איתך לכל מקום. אך גם בבית, תוכל לסייר ברחבי העולם ולגשת למידע ממיליוני אתרי אינטרנט, באמצעות המחשב וחיבור לרשת קווית או אלחוטית. פרק זה יעזור לך להתחבר לעולם זה.

## **תוהתחבר לרשת תילחוטא**

המחשב שברשותך עשוי לכלול לפחות אחד מההתקנים האלחוטיים הבאים:

- התקן WLAN—מחבר את המחשב לרשתות תקשורת מקומיות אלחוטיות (לרוב נקראות רשתות Wi-Fi, רשתות LAN אלחוטיות, או רשתות WLAN) במשרדי החברה, בבית ובמקומות ציבוריים, כגון שדות תעופה, מסעדות, בתי קפה, מלונות ואוניברסיטאות. ברשת WLAN, ההתקן האלחוטי הנייד שבמחשב שלך מקיים תקשורת עם נתב אלחוטי או עם נקודת גישה אלחוטית.
- מודול HP Mobile Broadband (פס רחב נייד של HP) (במוצרים נבחרים בלבד)—התקן רשת תקשורת מרחבית אלחוטית (WWAN) המספק קישוריות אלחוטית בשטח גדול הרבה יותר. מפעילי רשתות סלולריות מתקינים תחנות בסיס (בדומה למגדלי תקשורת סלולרית) ברחבי שטחים גיאוגרפיים גדולים, המספקים ביעילות כיסוי ברחבי מדינות/אזורים שלמים.
	- התקן ®Bluetooth—יוצר רשת תקשורת פרטית (PAN) כדי להתחבר להתקנים אחרים התומכים ב-Bluetooth, כגון מחשבים, טלפונים, מדפסות, אוזניות, רמקולים ומצלמות. ב-PAN, כל התקן מתקשר עם התקנים אחרים באופן ישיר ועל ההתקנים להיות קרובים יחסית זה לזה—בדרך כלל בטווח של כ-10 מטרים זה מזה.

### **מושיש יבפקד לחוטא**

באפשרותך לשלוט בהתקנים האלחוטיים שבמחשב באמצעות אחד או יותר מהמאפיינים הבאים:

- לחצן אלחוט (שנקרא גם 'מקש מצב הטיסה' או 'מקש אלחוט') (מכונה בפרק זה 'לחצן אלחוט')
	- ש פקדי מערכת ההפעלה  $\bullet$

### **לחצן אלחוט**

המחשב עשוי לכלול לחצן אלחוט, התקן אלחוטי אחד או יותר ונורית אלחוט אחת או שתי נוריות אלחוט. כל התקני האלחוט במחשב מופעלים על-ידי היצרן.

נורית האלחוט מציינת את מצב ההפעלה הכולל של ההתקנים האלחוטיים, לא את המצב של כל התקן בנפרד.

#### **יפקד כתמער ההפעלה**

Network and Sharing Center (מרכז הרשת והשיתוף) מאפשר לך להגדיר חיבור או רשת, להתחבר לרשת ולבצע אבחון ותיקון של בעיות רשת.

לשימוש בפקדי מערכת ההפעלה:

- **1.** בתיבת החיפוש שבשוות המשימות, הקלד control panel (לוח הבקרה), ולאחר מכן בחר את האפשרות **Control Panel** (לוח הבקרה).
	- **.2** בחר **Internet and Network**( רשת טנטרניאו ,(אחרול כןמ בחר **Center Sharing and Network** ( כזמר הרשת והשיתוף).

## **התחברות לרשת WLAN**

<span id="page-14-0"></span>ه **הערה: ל**פני שתוכל להגדיר גישה לאינטרנט בביתך, עליך ליצור חשבון באמצעות ספק שירות אינטרנט (ISP). לרכישת שירותי **I** אינטרנט ומודם, פנה לספק שירותי אינטרנט (ISP) מקומי. ספק שירותי האינטרנט (ISP) יסייע לך בהגדרת המודם, יתקין כבל רשת כדי לחבר את נתב האלחוטי למודם ויבדוק את שירות האינטרנט.

כדי להתחבר ל-WLAN, פעל על-פי השלבים הבאים:

- **.1** דאו שהתקן ה-WLAN פעלמו .
- **2.** בחר את סמל מצב הרשת בשורת המשימות, ולאחר מכן התחבר לאחת מהרשתות הזמינות.

אם רשת ה-WLAN מאובטחת, תתבקש להזין קוד אבטחה. הזן את הקוד, ולאחר מכן בחר **Next** (הבא) כדי להשלים את החיבור.

- ج וואס נתב אלחוטי או של נקודת לWLAN היכן מופיעות ברשימה, ייתכן שאתה נמצא מחוץ לטווח של נתב אלחוטי או של נקודת <del>"</del> גישה.
- **הערה: א**ם לא תראה את רשת WLAN שאליה תרצה להתחבר, לחץ לחיצה ימנית על סמל מצב הרשת בשורת <u>"</u> המשימות, ולאחר מכן בחר Open Network and Sharing Center (פתח את מרכז הרשת והשיתוף). בחר Set up a new connection or network (הגדר חיבור או רשת חדשים). תוצג רשימת אפשרויות, שתאפשר לך לחפש רשת באופן ידני ולהתחבר אליה או ליצור חיבור רשת חדש.
	- **3.** עקוב אחר ההוראות שעל-גבי המסך כדי להשלים את החיבור.

לאחר יצירת החיבור, בחר את סמל מצב הרשת בקצה הימני של שורת המשימות, כדי לוודא את שם החיבור ואת מצבו.

**הערה: הטווח הפונקציונלי (המרחק שאליו יכולים אותות האלחוט להגיע) תלוי בהטמעת ה-WLAN, ביצרן הנתב ובהפרעות "** שנגרמות על-ידי התקנים אלקטרוניים אחרים או מחסומים מבניים כגון קירות ורצפות.

## **מושיש ב-Broadband Mobile HP ( םיצרבמו םינבחר דבלב (**

מחשב HP Mobile Broadband שברשותך מצויד בתמיכה מובנת בשירות פס רחב נייד. כאשר נעשה שימוש במחשב החדש שברשותך עם שירות של מפעיל רשת ניידת, הוא מעניק לך את החופש להתחבר לאינטרנט, לשלוח דואר אלקטרוני או להתחבר לרשת החברה ללא צורך בנקודות חמות של Wi-Fi.

**ההער :** אם בשבמח תקנתמו היקציפלהא Connect Mobile HP, תאורההו ףיעסב שלהלן נןיא תמוייש . אהר [מושיש](#page-15-0) ב- [HP](#page-15-0) Pro (במוצרים נבחרים בלבד) בעמוד 10.

ייתכן שתזדקק למספר ה-IMEI ו/או ה-MEID של מודול HP Mobile Broadband כדי להפעיל את שירות הפס הרחב הנייד. המספר עשוי להיות מודפס בתווית שמודבקת לתחתית המחשב בתוך תא הסוללה, מתחת לדלת השירות, או לחלקו האחורי של הצג.

– לחלופין –

ניתן למצוא את המספר אם תפעל בהתאם לשלבים הבאים:

- **1.** בשורת המשימות, בחר את סמל מצב הרשת.
- **.2** בחר **Settings Connection View**( הצג תורהגד רבוחי .(
- **.3** במקטע **broadband Mobile**( פס חבר דיינ ,(בחר את סמל מצב הרשת.

מפעילים מסוימים של רשתות סלולריות מחייבים שימוש בכרטיס SIM. כרטיס SIM מכיל מידע בסיסי על אודותיך, כגון מספר זיהוי אישי (PIN) וכן מידע על הרשת. מחשבים מסוימים כוללים כרטיס SIM המותקן מראש. אם כרטיס ה-SIM אינו מותקן מראש, ייתכן שסופק כחלק מהמידע על HP Mobile Broadband (פס רחב נייד של HP) המצורף למחשב, או שהמפעיל של הרשת הסלולרית יספק אותו בנפרד.

לקבלת מידע על HP Mobile Broadband (פס רחב נייד של HP) וכיצד להפעיל שירות עם מפעיל רשת סלולרית מועדף, עיין במידע על HP Mobile Broadband (פס רחב נייד של HP) הכלול במחשב שברשותך.

## **מושיש ב-Pro Connect Mobile HP ( םיצרבמו םינבחר דבלב (**

<span id="page-15-0"></span>HP Mobile Connect Pro הוא שירות פס רחב נייד בתשלום מראש, המספק חיבור פס רחב חסכוני, מאובטח, פשוט וגמיש למחשב שברשותר. כדי להשתמש ב-HP Mobile Connect Pro. יש להתקיו במחשב כרטיס SIM ואפליקציה HP Mobile Connect Pro. לקבלת מידע נוסף על HP Mobile Connect Pro ועל המקומות שבהם הוא זמין, עבור אל .<http://www.hp.com/go/mobileconnect>

## **מושיש ב-GPS ( םיצרבמו םינבחר דבלב (**

המחשב שברשותך עשוי לכלול מערכת מיקום גלובלית (GPS). לווייני GPS מספקים מידע אודות מיקום, מהירות וכיוון למערכות המצוידות ב-GPS.

להפעלת GPS, ודא שהפעלת את המיקום בהגדרות הפרטיות של Windows.

- **1.** בתיבת החיפוש בשורת המשימות, הקלד location (מיקום), ולאחר מכן בחר **Location privacy settings (ה**גדרות פרטיות של מיקום).
	- **2.** פעל בהתאם להוראות שעל-גבי המסך לשימוש בהגדרות המיקום.

## **מושיש יבהתקנ Bluetooth םיילחוטא ) םיצרבמו םינבחר דבלב (**

התקן Bluetooth מספק תקשורת אלחוטית לטווח קצר, שמחליפה חיבורים באמצעות כבלים פיזיים המחברים בדרך כלל בין התקנים אלקטרוניים כגון הפריטים הבאים:

- מחשבים (שולחניים. ניידים)
- םינפוטל ) םיילולרס , םיילחוטא , םינפוטל םיחכמ (
	- $\mathsf{C}$ חתקני הדמיה (מדפסת, מצלמה)  $\bullet$
	- יהתקנ שמע ) תוינזאו , םימקולר (
		- עכבר
		- תקלדת חיצונית  $\bullet$

### **רבוחי יהתקנ Bluetooth**

לפני שתוכל להשתמש בהתקן Bluetooth, עליך ליצור חיבור Bluetooth.

- **.1** דהקל bluetooth בתבתי פושהחי תרבשו תמויהמש , אחרול כןמ בחר **settings Bluetooth** ( תורהגד Bluetooth.)
	- **2.** הפעל Bluetooth, אם האפשרות לא מופעלת עדיין.
	- **3.** בחר את ההתקן שלך מהרשימה ופעל בהתאם להוראות שעל-גבי המסך.

<mark>ובערה: א</mark>ם ההתקן דורש אימות, יוצג קוד ההתאמה. בהתקן שאתה מוסיף, פעל בהתאם להוראות שעל-גבי המסך כדי לוודא <del>"</del> שהקוד בהתקן שלך תואם לקוד ההתאמה. לקבלת מידע נוסף, עיין בתיעוד המצורף להתקן.

הערה: אם ההתקן אינו מופיע ברשימה, ודא כי Bluetooth מופעל בהתקן. התקנים מסוימים עשויים להציג דרישות <u>(</u> " נוספות; עיין בתיעוד המצורף להתקן.

## **תוהתחבר לרשת תיוקו**

ניתן לבצע חיבורים קוויים במוצרים הנבחרים הבאים: רשת תקשורת מקומית (LAN) וחיבור מודם. חיבור LAN משתמש בכבל רשת והוא מהיר במידה רבה ממודם, המשתמש בכבל טלפון. שני הכבלים נמכרים בנפרד.

<mark>. אזהרה!</mark> כדי להפחית את הסיכון להתחשמלות, שריפה או נזק לציוד, אל תחבר כבל של מודם או טלפון לשקע ה-RJ-45 ו $\,$ )רשת.(

## **רבוחי לרשת תרתקשו תיממקו )LAN ) (םיצרבמו םינבחר דבלב (**

<span id="page-16-0"></span>השתמש בחיבור LAN אם ברצונך לחבר את המחשב ישירות לנתב בביתך (במקום לעבוד באופן אלחוטי) או אם ברצונך להתחבר לרשת קיימת במשרד.

להתחברות לרשת LAN נדרש כבל רשת בעל 8 פינים מסוג RJ-45 או התקן עגינה אופציונלי או יציאת הרחבה, אם לא קיימת יציאת RJ-45 במחשב.

כדי לחבר את כבל הרשת, פעל על-פי השלבים הבאים:

- **.1** חבר את כבל הרשת לשקע הרשת **)1(** בשבמח .
- **.2** חבר את הקצה יהשנ של כבל הרשת לשקע רשת רבקי **)2(** או לנתב.
- **ההער :** אם כבל הרשת כולל למעג להפחתת םירעש **)3(**, ענהמו תהפרעו תבעוהנו יטהמקל של היזיוטלו וידרו , הפנה את קצה הכבל עם המעגל כלפי המחשב.

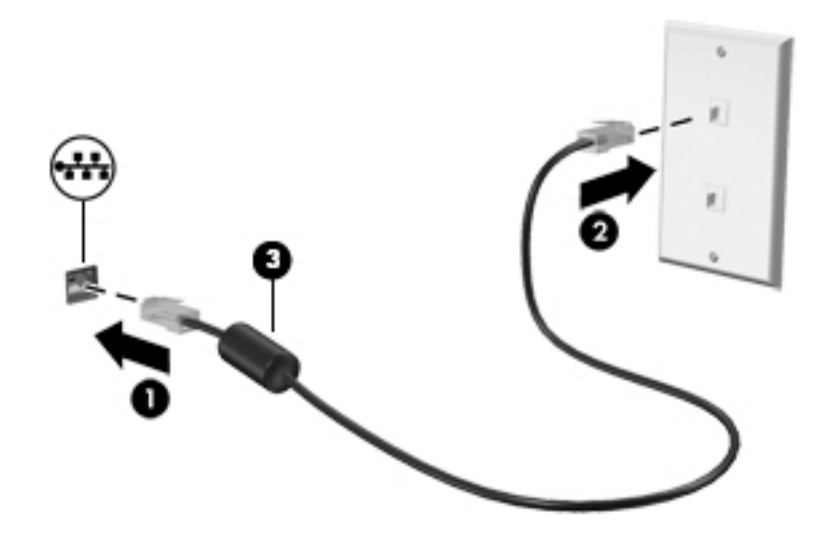

# **3 הולינ כתיצר שמלח**

## **תדעוהו ילגב סוללה תנתיהנ להחלפה על-ידי המשתמש**

- <span id="page-17-0"></span><u>\^ **אזהרה!** </u> קיימת סכנת התפוצצות אם הסוללה הוחלפה בסוג סוללה שאינו מתאים. יש להשליך סוללות משומשות על-פי .ההוראות
	- אזהרה! כדי להפחית את הסיכון לשריפה או לכוויות, אין לפרק, למעוך או לנקב את הסוללה; אין לקצר את המגעים <u>(</u> . החיצוניים של הסוללה: איו להשליר את הסוללה לאש או למים
		- **1/ <mark>אזהרה!</mark> הרחק את הסוללה מילדים.**
- י <mark>∧ אזהרה!</mark> לצמצום בעיות בטיחות אפשריות, השתמש רק בסוללה הניתנת להחלפה על-ידי המשתמש שסופקה עם המחשב, בסוללה חלופית המסופקת על-ידי HP או בסוללה תואמת שנרכשה מ-HP.

## **מושיש םיבמצב של ןסכוחי כתיבצר שמלח**

מצב Sleep (שינה) מופעל על-ידי היצרן. בעת הפעלת Sleep (שינה), נוריות ההפעלה מהבהבות והתצוגה נעלמת מהמסך. עבודתך נשמרה בזיכרון.

**. <b>זהירות:** כדי להקטין את הסיכון לפגיעה אפשרית באיכות השמע והווידאו, אובדן פונקציונליות של הפעלת שמע או וידאו,  $\Delta$ או אובדן מידע, הימנע מכניסה למצב Sleep (שינה) בעת קריאה מתקליטור או מכרטיס זיכרון חיצוני או כתיבה אליהם.

<mark>(第) הערה: לא ניתן להפעיל כל סוג של חיבור לעבודה ברשת או לבצע פונקציות כלשהן של המחשב בזמן שהמחשב נמצא במצב</mark> Sleep ( נהיש .(

## **הפעלת מצב Sleep ( נהיש (אהצייו ממנו**

כאשר המחשב מופעל, באפשרותך להפעיל Sleep (שינה) באחת מהדרכים הבאות:

- שר לחץ לחיצה קצרה על לחצן ההפעלה.
- בחר בלחצן **Start** (התחל), בחר בסמל **Power** (הפעלה), ולאחר מכן בחר **Sleep** (שינה).

ליציאה ממצב Sleep (שינה), לחץ לחיצה קצרה על לחצן ההפעלה.

כאשר המחשב יוצא ממצב Sleep (שינה), נוריות ההפעלה נדלקות והמחשב חוזר למסך שבו הפסקת לעבוד.

ه שלך לפני שהמחשב יחזור למסך. **i** אם הגדרת סיסמה שתידרש בעת התעוררות, עליך להזין את סיסמת Windows שלך לפני שהמחשב יחזור למסך.

### **הפעלת המצב Hibernation( מצב נהיש (פעלשהו על-ידי המשתמש אהצייו ממנו ) םיצרבמו נבחרים בלבד)**

באפשרותר להפעיל את המצב Hibernation (מצב שינה) שהופעל על-ידי המשתמש או לשנות הגדרות צריכת חשמל ופסקי זמן אחרים באמצעות Power Options (אפשרויות צריכת חשמל):

**1. הקלד options <sub>O</sub>ptions (אפשרויות צריכת חשמל) בתיבת החיפוש בשורת המשימות, ולאחר מכן בחר Power Options** (אפשרויות צריכת חשמל).

– לחלופיו –

<span id="page-18-0"></span>לחץ לחיצה ימנית על הסמל של **Power meter** (מד צריכת חשמל) **| הוא Power Options** (

(אפשרויות צריכת חשמל).

- **2.** בחלונית השמאלית או הימנית, בחר **Choose what the power buttons do** (בחר מה עושים לחצני ההפעלה).
- **3.** בחר Change Settings that are currently unavailable (שנה הגדרות שאינן זמינות כעת), ולאחר מכן, באזור שראכ ) **When I press the sleep button** או (ההפעלה צןלח על ץחלו יאנ שראכ ) **When I press the power button** יאנ ץחלו על צןלח נהיהש ,(בחר **Hibernate**( מצב נהיש .(

– לחלופיו –

תחת **Shutdown settings (**הגדרות כיבוי), בחר את תיבת הסימון **Hibernate (**מצב שינה) כדי להציג את האפשרות Hibernate (מצב שינה) בתפריט Power (צריכת חשמל).

**.4** בחר **changes Save** ( רשמו םיינויש .(

ליציאה ממצב Hibernation (מצב שינה), לחץ לחיצה קצרה על לחצן ההפעלה. נוריות ההפעלה נדלקות והעבודה חוזרת למסך שבו הפסקת לעבוד.

**ההער :** אם תרהגד סמהסי רשדשתי בעת תוררהתעו , ךיעל ןילהז את סמתסי Windows שלך יפנל הדבושהע רוזתח סךלמ .

## **מושיש במד כתיצר שמלהח תורבהגדו כתיצר שמלהח**

מד צריכת החשמל נמצא בשולחן העבודה של Windows. מד צריכת החשמל מאפשר לך לגשת במהירות להגדרות צריכת חשמל ולהציג את כמות הטעינה שנותרה בסוללה.

כדי להציג את האחוז של כמות הטעינה שנותרה בסוללה ואת תוכנית צריכת החשמל הנוכחית, מקם את מצביע העכבר

**מעל לסמל של מד צריכת החשמל .** 

כדי להשתמש ב-Power Options (אפשרויות צריכת חשמל), לחץ לחיצה ימנית על הסמל של מד צריכת החשמל ו

ולאחר מכן בחר פריט מהרשימה. ניתן גם להקליד $\rm{order}\,\,$   $\rm{options}$   $\rm{approx}$  מלחקליד של האס בשורת המשימות, ולאחר מכן בחר **Power Options** (אפשרויות צריכת חשמל).

סמלים שונים של מד צריכת החשמל מציינים האם המחשב מופעל באמצעות סוללה או באמצעות מקור מתח חיצוני. כמו כן, הסמל מציג הודעה אם הסוללה מגיעה לרמת סוללה חלשה או חלשה במיוחד.

### **הרהגד של הגנת סמהיס בעת תוררהתעו**

לאחר הגדרת סיסמה עבור המחשב, באפשרותך להגדיר את המחשב כך שיבקש סיסמה כאשר המחשב יוצא ממצב Sleep (שינה) או Hibernation (שינה).

כדי להגדיר סיסמה:

●

- **.1** דהקל options power ( תויופשרא כתיצר שמלח (בתבתי פושהחי תרבשו תמויהמש , אחרול כןמ בחר **Power Options** (אפשרויות צריכת חשמל).
	- לחלופיו –

לחץ לחיצה ימנית על הסמל של **Power meter** (מד צריכת חשמל) **| הוא Power Options** (

(אפשרויות צריכת חשמל).

- **.2** בחר **Start**( התחל ,(בחר **Settings** ( תורהגד ,(בחר **Accounts** ( תנובושח ,(בחר **Options in-Sign** ( תויופשרא סהיכנ,( בחר **Password (ס**יסמה), בחר **Add** (הוסף) ולאחר מכן בצע את ההוראות על-גבי המסך כדי להגדיר סיסמה.
	- **.3** רגוס את **Options Power** ( תויופשרא כתיצר שמלח .(

<span id="page-19-0"></span>להגדרת המחשב כך שיבקש סיסמה כאשר המחשב יוצא ממצב Sleep (שינה) או מ-Hibernation (מצב שינה), פעל על-פי השלבים הבאים:

**1. הקלד options (אפשרויות צריכת חשמל) בתיבת החיפוש בשורת המשימות, ולאחר מכן בחר Power Options** (אפשרויות צריכת חשמל).

– לחלופיו –

ץלח צהלחי תימני על הסמל של **meter Power**( מד כתיצר שמלח (, אחרול כןמ בחר **Options Power**

(אפשרויות צריכת חשמל).

- **.2** בחר **Start**( התחל ,(בחר **Settings** ( תורהגד ,(בחר **Accounts** ( תנובושח ,(בחר **Options in-Sign** ( תויופשרא סהיכנ .(
- רשוד ) **Require sign-in, If you've been away, when should Windows require you to sign in again?** תחת **.3** כניסה, אם לא היית ליד המחשב, מתי Windows צריך לדרוש ממך להיכנס שוב?), בחר **When PC wakes from sleep** (כשהמחשב מתעורר ממצב שינה).
	- **.4** בחר **changes Save** ( רשמו םיינויש .(

## **Sprout** כיבוי

. **.?) <mark>זהירות:</mark> מ**ידע שלא נשמר, יאבד בעת כיבוי Sprout. ודא ששמרת את עבודתך לפני כיבוי Sprout.

הפקודה 'כיבוי' סוגרת את כל התוכניות הפתוחות. לרבות מערכת ההפעלה. ולאחר מכו מכבה את Sprout.

כבה את Sprout באחד מהתנאים הבאים:

- כאשר עליך לגשת לרכיבים בתוך Sprout
- שראתה מחבר התקן חומרה חיצוני אל יציאה שאינה יציאת USB או וידאו  $\square$
- שראכ Sprout איבו בשימוש ומבותק ממקור מתח חיצוני למשך פרק זמן ממושך  $\bullet$

אף שבאפשרותך לכבות את Sprout באמצעות לחצן ההפעלה, ההליך המומלץ הוא להשתמש בפקודת הכיבוי, כדלהלן:

**ההער :** אם Sprout אנמצ במצב נהיש או מהדתר , תחילה ךיעל אתלצ ממצב נהיש או מהדתר ידכ תןישנ ההיי תוכבול .

- **1.** מתור את עבודתר וסגור את כל התוכניות הפתוחות.
- **.2** בחר צןבלח **Start**( התחל ,(בחר סמלב **Power**( הפעלה ,(אחרול כןמ בחר **down Shut** ( יבויכ .(

אם Sprout אינו מגיב ואינך מצליח לכבות את המחשב באמצעות הליכי הכיבוי שפורטו לעיל, נסה לבצע את הליכי החירום הבאים, לפי סדר הופעתם:

- הקש על delete+alt+ctrl. בחר צןבלח **Start**( התחל ,(בחר סמלב **Power**( הפעלה ,(אחרול כןמ בחר **down Shut** (כיבוי).
	- לחץ על לחצן ההפעלה במשך 5 שניות לפחות.
		- נתק את Sprout ממקור מתח חיצוני.

# **4 זוקתתח Sprout**

<span id="page-20-0"></span>חשוב לבצע תחזוקה שוטפת כדי לשמור על Sprout במצב אופטימלי. פרק זה מסביר כיצד להשתמש בכלים כגון Disk Defragmenter (מאחה הדיסק) ו-Disk Cleanup (ניקוי הדיסק). כמו כן, הוא מספק הוראות לעדכון תוכניות ומנהלי התקנים, ולניקוי.

## **רפויש םיצועיהב**

ביצוע משימות תחזוקה שוטפות באמצעות כלים כגון Disk Defragmenter (מאחה הדיסק) ו-Disk Cleanup (ניקוי הדיסק), יכול לשפר את ביצועי המחשב.

## **מושיש ב-Defragmenter Disk ( אחהמ סקיהד (**

HP ממליצה להשתמש ב-Disk Defragmenter (מאחה הדיסק) כדי לאחות את הכונן הקשיח לפחות פעם בחודש.

*הערה:* אין צורך להפעיל את Disk Defragmenter (מאחה הדיסק) בכוננים ללא חלקים נעים (solid-state).

להפעלת Disk Defragmenter (מאחה הדיסק):

- **.1** חבר את בשהמח רלמקו מתח AC.
- **.2** דהקל defragment ( יחויא (בתבתי פושהחי תרבשו תמויהמש , אחרול כןמ בחר **your optimize and Defragment drives**( אחה במטו את םיננהכו שלך.(
	- **3.** פעל לפי ההוראות שעל-גבי המסך.

לקבלת מידע נוסף, עיין בעזרת התוכנה של Disk Defragmenter (מאחה הדיסק).

## **מושיש ב-Cleanup Disk ( יקוינ סקיהד (**

השתמש ב-Disk Cleanup (ניקוי הדיסק) כדי לחפש בכונן הקשיח אחר קבצים לא נחוצים, שאותם ניתן למחוק בבטחה כדי לפנות שטח דיסק ולסייע למחשב לפעול באופן יעיל יותר.

להפעלת Disk Cleanup (ביקוי הדיסק):

- **.1** דהקל disk ( סקיד (בתבתי פושהחי תרבשו תמויהמש , אחרול כןמ בחר **deleting by space disk up Free Uninstall apps to free up disk space** (פנה שטח דיסק על-ידי מחיקת קבצים שאינם נחוצים) **unnecessary files** (הסר התקנת אפליקציות כדי לפנות שטח דיסק).
	- **2.** פעל לפי ההוראות שעל-גבי המסך.

## **מושיש ב-DriveGuard D3 HP ( םיצרבמו םינבחר דבלב (**

BP 3D DriveGuard מגן על הכונן הקשיח על-ידי השבתת הכונן ועצירת בקשות לנתונים במסגרת אחד מהתנאים הבאים:

- ש אתה מפיל את המחשב.  $\bullet$
- שרה מזיז את המחשב כשהצג סגור בעוד שהמחשב פועל באמצעות מתח סוללה.  $\bullet$

זמן קצר לאחר שהתרחש אחד מהמקרים האלה, HP 3D DriveGuard מחזיר את הכונן הקשיח לפעולה רגילה.

השרה: רק כונבי דיסק פנימיים מוגנים על-ידי HP 3D DriveGuard. כונן קשיח, שהותקן בהתקן עגינה אופציונלי או חובר אתיציל USB, נויא גןמו על-ידי DriveGuard D3 HP.

**ההער :** אחרמ יננכובש םיבבש ) יננכו SSD) ןיא םחלקי םיענ , ןיא ךרצו בהגנה של DriveGuard D3 HP.

לקבלת מידע נוסף, עיין בעזרה של תוכנת HP 3D DriveGuard.

### **יהוזי סטטוהס של DriveGuard D3 HP**

<span id="page-21-0"></span>נורית הכונן הקשיח במחשב מחליפה את צבעה כדי להראות שהכונן בתא הכונן הקשיח הראשי ו/או בתא הכונן הקשיח המשני (במוצרים נבחרים בלבד) מושבת. כדי לקבוע אם כונן דיסק מסוים מוגן או אם הוא מושבת, הבט בסמל בשולחן העבודה של Windows באזור ההודעות. בקצה הימני או השמאלי של שורת המשימות.

## **ןכועד תויכנתו ימנהלו התקן**

HP ממליצה על עדכון התוכניות ומנהלי ההתקן באופן קבוע. עדכונים יכולים לפתור בעיות ולספק מאפיינים ואפשרויות חדשים למחשב שלך. לדוגמה, ייתכן כי רכיבי גרפיקה ישנים יותר לא יפעלו כהלכה עם תוכנות המשחקים העדכניות ביותר. ללא מנהל ההתקן העדכני ביותר, לא תפיק את המרב מהציוד שברשותך.

<u>עבור אל http://www.hp.com/support כדי להוריד את הגרסאות העדכניות ביותר של התוכניות ומנהלי ההתקן של HP.</u> בנוסף, הירשם לקבלת הודעות אוטומטיות כאשר עדכונים יהיו זמינים.

אם ברצונך לעדכן את התוכניות ואת מנהלי ההתקן, פעל לפי ההוראות הבאות:

**.1** דהקל support ( כהיתמ (בתבתי פושהחי תרבשו תמויהמש , אחרול כןמ בחר היקציפלבא **Assistant Support HP**.

- לחלופיו -

לחץ על סמל סימן השאלה בשורת המשימות.

- **2.** בחר My PC (המחשב שלי), בחר בכרטיסייה Updates (עדכונים), ולאחר מכן בחר **And ו Check for updates and** messages (חפש עדכונים והודעות).
	- **3.** פעל לפי ההוראות שעל-גבי המסר.

## **יקוינ Sprout שלך**

השתמש במוצרים הבאים לניהוי בטוח של Sprout:

- מטלית ניקוי יבשה עשויה מיקרופייבר או עור (מטלית בד נטולת חשמל סטטי ללא שמו)
	- ס ינגבוני בד נטולי חשמל סטטי $\bullet$

<u>תהירות: הימנע משימוש בחומרי ניקוי ממסים חזקים שעלולים לגרום ל-Sprout נזק בלתי הפיך. אם אינך בטוח שחומר I ה</u> הניקוי שבו אתה משתמש לניקוי Sprout בטוח לשימוש, בדוק את רכיבי המוצר כדי לוודא כי אינו מכיל רכיבים כגון כוהל, אצטון, אמוניום כלוריד, מתילן כלוריד ופחמימנים.

חומרים המכילים סיבים, כגון מגבוני נייר, עלולים לשרוט את Sprout. עם הזמן, חלקיקי לכלוך וחומרי ניקוי עלולים להילכד בין השריטות.

### **כייהל יקוינ**

פעל לפי ההליכים המפורטים בסעיף זה לניקוי בטוח של Sprout.

. **Sprout אזהרה! כד**י למנוע מכת חשמל או נזק לרכיבים, אל תנסה לנקות את Sprout בעודו מופעל.

כבה את Sprout.

נתק מקור מתח חיצוני.

נתק את כל ההתקנים החיצוניים המופעלים.

**. <b>זהירות:** כדי למנוע נזק לרכיבים פנימיים, אין לרסס חומרי ניקוי או נוזלי ניקוי ישירות על משטח כלשהו של Sprout. נוזלים המטפטפים על המשטח עלולים לגרום נזק בלתי-הפיך לרכיבים הפנימיים.

### **יקוינ הצג**

ת היירות: אל תרסס את חומר הניקוי או תשתמש בו ישירות על המסך, המקרן או משטחי זכוכית אחרים. <u>^</u>

<span id="page-22-0"></span>נגב בעדינות את הצדדים והמשטח של הצג, המקרן והמצלמות במטלית בד רכה ונטולת מוך, הספוגה בנוזל נטול-אלכוהול לניקוי זכוכית.

#### **יקוינ םידדהצ או המכסה**

כדי לנקות את הצדדים או את המכסה, השתמש במטלית עשויה מיקרופייבר או עור, הספוגה באחת מתמיסות הביקוי המפורטות לעיל או השתמש במגבון חד-פעמי מתאים.

**ההער :** בעת יקוינ סהכהמ של Sprout, בצע תנועה תילמעג יעתסיהמ תבהסר ךכלול תפסולו .

#### **יקוינ משטח עהמג**

**. <b>זהירות:** אל תרסס את חומר הניקוי או תשתמש בו ישירות על משטח המגע.  $\overline{\Lambda}$ 

- סבג בעדיבות את פבי משטח המגע במטלית בד רכה ונטולת מוך, הספוגה בנוזל נטול-אלכוהול לניקוי זכוכית.
	- ס ידי למנוע נזק למשטח המגע, הימנע משימוש בחומרים כימיים חזקים.

### **יקוינ תדהמקל או העכבר**

<u>A. **אזהרה!** כ</u>די להפחית את הסיכון להתחשמלות או לגרימת נזק לרכיבים פנימיים, אין להשתמש בשואב אבק כדי לנקות את המקלדת. שואב אבק עלול להותיר לכלוך על המקלדת.

<mark>ר זהירות: כ</mark>די למנוע נזק לרכיבים פנימיים, אין לאפשר לנוזלים לטפטף בין המקשים. <u>(</u>

- כדי לנקות את המקלדת או העכבר, השתמש במטלית רכה עשויה מיקרופייבר או עור, הספוגה באחת מתמיסות הניקוי המפורטות לעיל או השתמש במגבון חד-פעמי מתאים.
- כדי למנוע מהמקשים להידבק וכדי להסיר אבק, מוך וחלקיקים מהמקלדת, השתמש במיכל של אוויר דחוס עם צינורית.

# **5 אבטחה**

## **הגנה על בשהמח**

<span id="page-23-0"></span>מאפייני האבטחה הסטנדרטיים שכלולים במערכת ההפעלה Windows ובתוכנית השירות BIOS) Windows Computer Setup שפועל בכל מערכת הפעלה) יכולים להגן על ההגדרות האישיות והנתונים האישיים מפני מגוון סיכונים.

- ن الس**רה:** פתרונות אבטחה מיועדים לשמש כגורמים מרתיעים. ייתכן שגורמים מרתיעים אלו לא ימנעו שימוש לרעה או גניבה " של מוצר.
	- <mark>() **הערה:** ל</mark>פני שליחת המחשב לתיקון, גבה ומחק קבצים סודיים, והסר כל הסיסמאות המוגדרות.
		- הערה: ייתכן שמאפיינים מסוימים המופיעים בפרק זה לא יהיו זמינים במחשב שברשותך. "

**הערה: התרחה הערה ב-Gomputrace ומומך ב-Computrace, שירות מקוון מבוסס-אבטחה לניהול מעקב ולשחזור שזמין,** במדינות/אזורים נבחרים. אם המחשב נגנב, Computrace יכול לאתר את המחשב אם המשתמש הבלתי מורשה ניגש לאינטרנט. כדי להשתמש ב-Computrace, יש לרכוש את התוכנה ולהירשם כמנוי לשירות. לקבלת מידע אודות הזמנה של .<http://www.hp.com> עבור לאתר

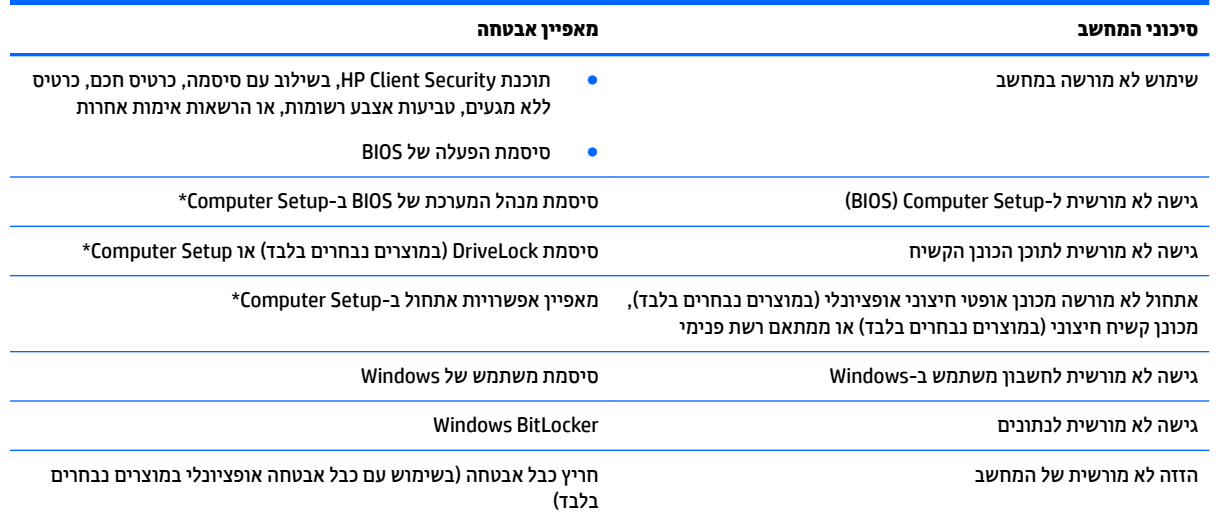

\*\*Computer Setup היא תוכנית שיוות משובצת מבוססת-ROM המותקנת מראש, וניתן להשתמש בה גם כשמערכת ההפעלה אינה פועלת או אינה נטענת כהלכה. באפשרותך להשתמש בהתקן הצבעה (לוח מגע, מוט הצבעה או עכבר USB) או במקלדת כדי לנווט ולבצע בחירות ב-Computer Setup.

<mark>הערה:</mark> נמחשבי לוח ללא מקלדות, ניתן להשתמש במסך המגע.

## **מושיש תאוסמיבס**

סיסמה היא קבוצת תווים שאתה בוחר כדי לאבטח את המידע במחשב. ניתן להגדיר מספר סוגי סיסמאות, בהתאם לאופן שבו ברצונך לשלוט בגישה למידע. ניתן להגדיר סיסמאות ב-Computer Setup או ב-Computer Setup המותקנת מראש במחשב.

- תאוסמסי מנהל כתהמער של BIOS, ההפעלה ו-DriveLock תורגדמו ב-Setup Computer תהלומנוו תבאמצעו ה- BIOS של המערכת.
	- סיסמאות של Windows מוגדרות רק במערכת ההפעלה Windows.
- אם שכחת את סיסמאות ה-DriveLock של המשתמש ושל המנהל שהוגדרו ב-Computer Setup, הכונן הקשיח שמוגן על-ידי הסיסמאות ננעל לצמיתות ולא ניתן עוד להשתמש בו.

ניתן להשתמש באותה הסיסמה עבור מאפיין של Computer Setup ועבור מאפיין אבטחה של Windows.

השתמש בעצות שלהלן ליצירה ושמירה של סיסמאות:

- בעת יצירת סיסמאות, פעל לפי הדרישות שמוגדרות על-ידי התוכנית.
- <span id="page-24-0"></span>שרב בסיסמת Windows שלך עבור לא תשתמש באותה הסיסמה במספר אפליקציות או אתרי אינטרנט, ואל תשתמש שוב בסיסמת Windows שלך עבור אפליקציה או אתר אינטרנט אחר כלשהם.
- השתמש במאפיין Password Manager של HP Client Security כדי לאחסן את שמות המשתמש והסיסמאות שלך עבור כל אתרי האינטרנט והאפליקציות. תוכל לקרוא אותם בעתיד באופן מאובטח, אם לא תזכור אותם.
	- של תשמור סיסמאות בקובץ במחשב.  $\bullet$

הטבלאות הבאות מפרטות סיסמאות Windows וסיסמאות מנהל מערכת BIOS נפוצות ומתארות את תפקידיהן.

### **תרהגד תאוסמיס ב-Windows**

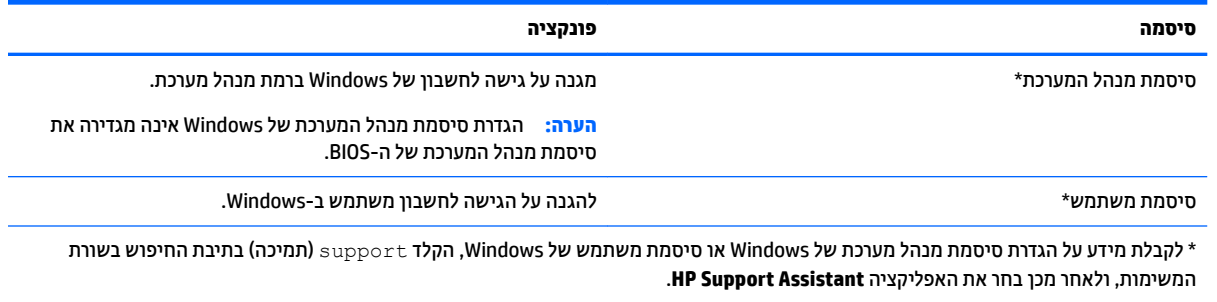

## **הגדרת סיסמאות ב-Computer Setup**

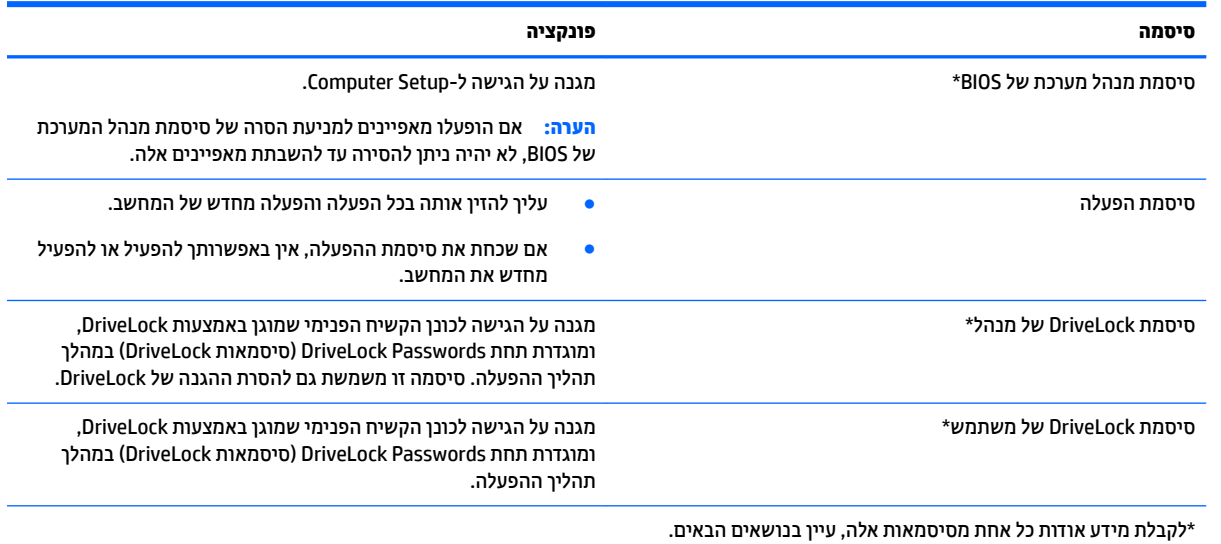

## **הולינ סמתיס מנהל כתמער של BIOS**

כדי להגדיר, לשנות או למחוק סיסמה זו, בצע את השלבים הבאים:

#### **תרהגד סמהיס דשהח של מנהל כתמער של BIOS**

**.1** הפעל את Setup Computer.

- מחשבים או מחשבי לוח עם מקלדות:
- $\blacksquare$  הפעל או הפעל מחדש את המחשב, ועם הופעת הסמל של HP, לחץ על f10 כדי להיכנס ל-Computer .Setup
	- מחשבי לוח ללא מקלדות:
	- כבה את מחשב הלוח. לחץ על לחצו ההפעלה יחד עם לחצו החלשת עוצמת הקול עד שיופיע תפריט ההפעלה, אחרול כןמ הקש על **10F** ידכ סכנלהי ל-Setup Computer.
- **.2** בחר **Security** ( טחהאב ,(בחר **password Administrator BIOS Create** ( רצו סמתסי מנהל כתמער של BIOS) או **Set Up BIOS Administrator Password (הגדר סיסמת מנהל מערכת של BIOS) (במוצרים נבחרים בלבד) ולאחר מכן לחץ** על enter.
	- **3.** כשתתבקש, הקלד סיסמה.
	- **4.** כשתתבקש, הקלד את הסיסמה החדשה פעם נוספת לאישור.
- <mark>5.</mark> יכדי לשמור את השינויים ולצאת מ-Computer Setup, בחר את הסמל **Save (**שמור) ולאחר מכן פעל בהתאם להוראות המופיעות על-גבי המסך.

–לחלופיו –

בחר **Main** ( ישאר ,(בחר **Exit and Changes Save** ( תרישמ םיינויש אהיציו ,(אחרול כןמ ץלח על enter.

השינויים ייכנסו לתוקף לאחר שהמחשב יופעל מחדש.

#### **ינויש סמתיס מנהל כתמער של BIOS**

- **.1** הפעל את Setup Computer.
- מחשבים או מחשבי לוח עם מקלדות:
- $\blacksquare$  הפעל או הפעל מחדש את המחשב, ועם הופעת הסמל של HP, לחץ על f10 כדי להיכנס ל-Computer .Setup
	- מחשבי לוח ללא מקלדות:
	- ▲ כבה את מחשב הלוח. לחץ על לחצן ההפעלה יחד עם לחצן החלשת עוצמת הקול עד שיופיע תפריט ההפעלה, אחרול כןמ הקש על **10F** ידכ סכנלהי ל-Setup Computer.
		- **2.** הזן את סיסמת מנהל מערכת של ה-BIOS הנוכחית שלך.
- **.3** בחר **Security** ( טחהאב ,(בחר **Password Administrator BIOS Change**( שנה סמתסי מנהל כתמער של BIOS) או **Password Change**( שנה סמהסי ) ( םיצרבמו םינבחר דבלב (אחרול כןמ ץלח על enter.
	- **4.** כשתתבקש, הקלד את הסיסמה הנוכחית.
	- **.5** כשתתבקש, דהקל את סמההסי דשההח שלך.
	- **6.** כשתתבקש, הקלד את הסיסמה החדשה פעם נוספת לאישור.
- **7.** יכדי לשמור את השינויים ולצאת מ-Computer Setup, בחר את סמל **Save** (שמור) ולאחר מכן פעל בהתאם להוראות המופיעות על-גבי המסך.

–לחלופין –

בחר **Main** ( ישאר ,(בחר **Exit and Changes Save** ( תרישמ םיינויש אהיציו ,(אחרול כןמ ץלח על enter.

השינויים ייכנסו לתוקף לאחר שהמחשב יופעל מחדש.

#### **קתמחי סמתיס מנהל כתמער של BIOS**

- **.1** הפעל את Setup Computer.
- מחשבים או מחשבי לוח עם מקלדות:
- $\blacksquare$  הפעל או הפעל מחדש את המחשב, ועם הופעת הסמל של HP, לחץ על f10 כדי להיכנס ל-Computer .Setup
	- מחשבי לוח ללא מקלדות:
	- ▲ כבה את מחשב הלוח. לחץ על לחצן ההפעלה יחד עם לחצן החלשת עוצמת הקול עד שיופיע תפריט ההפעלה, אחרול כןמ הקש על **10F** ידכ סכנלהי ל-Setup Computer.
		- **2.** הזן את סיסמת מנהל מערכת של ה-BIOS הנוכחית שלך.
- **.3** בחר **Security** ( טחהאב ,(בחר **Password Administrator BIOS Change**( שנה סמתסי מנהל כתמער של BIOS) או Password (שנה סיסמה) (במוצרים נבחרים בלבד) ולאחר מכן לחץ על enter.
	- **4.** כשתתבקש, הקלד את הסיסמה הנוכחית.
	- <mark>5.</mark> כשתתבקש להזין את הסיסמה החדשה, השאר את השדה ריק ולאחר מכן הקש enter.
	- 6. כשתתבקש להקליד שוב את הסיסמה החדשה שלך, השאר את השדה ריק ולאחר מכן הקש enter.
- **7.** יכדי לשמור את השינויים ולצאת מ-Computer Setup, בחר את סמל **Save** (שמור) ולאחר מכן פעל בהתאם להוראות המופיעות על-גבי המסך.

–לחלופין –

בחר **Main** ( ישאר ,(בחר **Exit and Changes Save** ( תרישמ םיינויש אהיציו ,(אחרול כןמ ץלח על enter.

השינויים ייכנסו לתוקף לאחר שהמחשב יופעל מחדש.

### **הזנת סמתיס מנהל כתמער של BIOS**

<span id="page-27-0"></span>כאשר תוצג ההנחיה **BIOS administrator password** (סיסמת מנהל מערכת של BIOS), הקלד את הסיסמה שלך (באמצעות <u>אותם המקשים שבהם השתמשת להגדרת הסיסמה),</u> ולאחר מכן לחץ על enter. לאחר שני ניסיונות כושלים להזין את סיסמת מנהל המערכת של BIOS, עליך להפעיל מחדש את המחשב ולנסות שוב.

### **מושיש תויופשרבא אבטחה של DriveLock**

הגנת DriveLock מונעת גישה לא מורשית לתוכן הכונן הקשיח. ניתן להחיל את DriveLock רק על כוננים קשיחים פנימיים במחשב. לאחר ההחלה של הגנת DriveLock על כונן, יש להזין את הסיסמה המתאימה לצורך גישה לכונן. יש להכניס את הכונן למחשב או למשכפל יציאות מתקדם כדי שניתן יהיה לבטל את הנעילה שלו.

אפשרויות אבטחה של DriveLock מציעות את המאפיינים הבאים:

- **DriveLock Automatic**( DriveLock ימטאוטו (— אהר תרבחי DriveLock Automatic ( םיצרבמו םינבחר דבלב( <u>בעמוד 22.</u>
	- **Password Master DriveLock Set** ( תרהגד סמתסי DriveLock של מנהל(— אהר [תרבחי](#page-29-0) [DriveLock](#page-29-0) [ינדי](#page-29-0) בעמוד 24.
- **DriveLock Enable** ( תהפעל DriveLock —)אהר [תהפעל](#page-30-0) [DriveLock](#page-30-0) תרהגדו סמתסי [משתמש](#page-30-0) של [DriveLock](#page-30-0) בעמוד 25.

### **תרבחי DriveLock Automatic ( םיצרבמו םינבחר דבלב (**

עליר להגדיר סיסמת מנהל מערכת של BIOS לפני שתוכל להפעיל את Automatic DriveLock. כאשר Automatic DriveLock מופעל, נוצרות סיסמת משתמש אקראית וסיסמת מנהל של DriveLock אשר נגזרות מסיסמת מנהל המערכת של BIOS. כאשר המחשב מופעל, סיסמת המשתמש האקראית מבטלת את נעילת הכונן באופן אוטומטי. אם הכונן הועבר למחשב אחר, עליך להזין את סיסמת מנהל המערכת של BIOS עבור המחשב המקורי כשתוצג הבקשה להזין את סיסמת DriveLock כדי לבטל את הנעילה של הכונו.

#### **Automatic DriveLock הפעלת**

כדי להפעיל Automatic DriveLock, בצע את השלבים הבאים:

- **.1** הפעל את Setup Computer.
- מחשבים או מחשבי לוח עם מקלדות:
	- **1.** כבה את המחשב.
- **.2** ץלח על צןלח ההפעלה ועם פעתהו הסמל של HP, ץלח על 10f ידכ סכנלהי ל-Setup Computer.
	- מחשבי לוח ללא מקלדות:
	- **1.** כבה את מחשב הלוח.
- **2.** לחץ על לחצן ההפעלה יחד עם לחצן החלשת עוצמת הקול עד שיופיע תפריט ההפעלה, ולאחר מכן הקש על **10F** ידכ סכנלהי ל-Setup Computer.
	- **2.** כאשר תוצג הבקרה להזין את סיסמת מנהל המערכת של BIOS, הזן אותה ולאחר מכן הקש enter.
	- **.3** בחר **Security** ( טחהאב ,(בחר **Utilities Drive Hard** ( תויכנתו תוריש יננכול סקיד ,(בחר **Automatic/DriveLock** .enter הקשו ,**DriveLock**
- **4.** השתמש במקש enter, בלחיצה על לחצן העכבר השמאלי או במסך המגע כדי לבחור את תיבת הסימון של **Automatic** .**DriveLock**
- **5.** יכדי לשמור את השינויים ולצאת מ-Computer Setup, בחר את הסמל **Save (**שמור) ולאחר מכן פעל בהתאם להוראות המופיעות על-גבי המסך.

– לחלופיו –

### <span id="page-28-0"></span>בחר **Main** ( ישאר ,(בחר **Exit and Changes Save** ( תרישמ םיינויש אהיציו ,(אחרול כןמ ץלח על enter.

#### **Automatic DriveLock בתתהש**

כדי להשבית Automatic DriveLock, בצע את השלבים הבאים:

- **.1** הפעל את Setup Computer.
- מחשבים או מחשבי לוח עם מקלדות:
	- **1.** כבה את המחשב.
- **.2** ץלח על צןלח ההפעלה ועם פעתהו הסמל של HP, ץלח על 10f ידכ סכנלהי ל-Setup Computer.
	- $\blacksquare$  מחשבי לוח ללא מקלדות:
	- **1.** כבה את מחשב הלוח.
- **2.** לחץ על לחצן ההפעלה יחד עם לחצן החלשת עוצמת הקול עד שיופיע תפריט ההפעלה, ולאחר מכן הקש על **10F** ידכ סכנלהי ל-Setup Computer.
	- <mark>2.</mark> כאשר תוצג הבקרה להזין את סיסמת מנהל המערכת של BIOS, הזן אותה ולאחר מכן הקש enter.
	- 3. בחר Security (אבטחה), בחר Hard Drive Utilities (תוכניות שירות לכונני דיסק), בחר DriveLock/Automatic .enter הקשו ,**DriveLock**
		- **4.** בחר כונן קשיח פנימי ולאחר מכן לחץ על enter.
- <mark>5.</mark> השתמש במקש enter, בלחיצה על לחצן העכבר השמאלי או במסך המגע כדי לנקות את תיבת הסימון של **Automatic** .**DriveLock**
- **6.** יכדי לשמור את השינויים ולצאת מ-Computer Setup, בחר את סמל **Save** (שמור) ולאחר מכן פעל בהתאם להוראות המופיעות על-גבי המסך.

– לחלופיו –

בחר **Main** ( ישאר ,(בחר **Exit and Changes Save** ( תרישמ םיינויש אהיציו ,(אחרול כןמ ץלח על enter.

#### **הזנת סמהיס של DriveLock Automatic ( לתיענ נןכו תימטאוטו (**

<span id="page-29-0"></span>כאשר Automatic DriveLock מופעל והכונן נשאר מחובר למחשב המקורי, לא תתבקש להזין סיסמת DriveLock כדי לבטל את נעילת הכונן. עם זאת, אם הכונן הועבר למחשב אחר, או שלוח המערכת מוחלף במחשב המקורי, תתבקש לספק את סיסמת DriveLock.

במקרה כזה, כשתוצג הבקשה להזין את **סיסמת DriveLock**, הקלד את סיסמת מנהל המערכת של BIOS עבור המחשב המקורי <u>(באמצעות אותם המקשים שבהם השתמשת להגדרת הסיסמה) ולאחר מכן הקש enter</u> לביטול נעילת הכונן.

לאחר שלושה ניסיונות כושלים להזין את הסיסמה, עליך לכבות את המחשב ולנסות שוב.

### **תרבחי DriveLock ינדי**

ת סיסמת DriveLock של CriveLock מעבתה לצמיתות של כונן קשיח המוגן באמצעות DriveLock, רשום לעצמך את סיסמת DriveLock של המשתמש ואת סיסמת DriveLock של המנהל במקום בטוח, הרחק מהמחשב. אם שכחת את שתי סיסמאות DriveLock, הכונן הקשיח יינעל לצמיתות ולא ניתן יהיה להשתמש בו עוד.

להחלת הגנת DriveLock באופן ידני על כונן קשיח פנימי, יש להגדיר סיסמת סיסמת מנהל ו-DriveLock מוכרח להיות מופעל ב-Computer Setup. הבא בחשבון את השיקולים הבאים בנוגע לשימוש בהגנת DriveLock:

- לאחר החלת ההגנה של DriveLock על כונן קשיח, ניתן לגשת לכונן הקשיח רק באמצעות הזנת סיסמת משתמש או סמתסי מנהל של DriveLock.
- טל הבעלים של סיסמת המשתמש של DriveLock להיות משתמש על בסיס יום-יומי בכונן הקשיח המוגן. הבעלים של סיסמת המנהל של DriveLock עשוי להיות מנהל מערכת או משתמש על בסיס יום-יומי.
	- סמתסי המשתמש סמתסיו המנהל של DriveLock תכולוי תולהי תהוז .

#### **תרהגד סמתיס DriveLock של מנהל**

להגדרת סיסמת מנהל של DriveLock, פעל בהתאם לשלבים הבאים:

- **.1** הפעל את Setup Computer.
- ס מחשבים או מחשבי לוח עם מקלדות:
	- **1.** כבה את המחשב.
- <span id="page-30-0"></span>**2.** לחץ על לחצן ההפעלה ועם הופעת הסמל של HP, לחץ על f10 כדי להיכנס ל-Computer Setup.
	- מחשבי לוח ללא מהלדות:
	- **1.** כבה את מחשב הלוח.
- **2.** לחץ על לחצן ההפעלה יחד עם לחצן החלשת עוצמת הקול עד שיופיע תפריט ההפעלה, ולאחר מכן הקש על **10F** ידכ סכנלהי ל-Setup Computer.
	- **2.** בחר **Security (א**בטחה), בחר את האפשרויות עבור Hard Drive Utilities (תוכניות שירות לכונבי דיסק), בחר .enter הקשו ,**DriveLock/Automatic DriveLock**
		- **3.** בחר את הכונן הקשיח שעליו ברצונך להגן, ולאחר מכן לחץ על enter.
		- **.4** בחר **Password Master DriveLock Set** ( רהגד סמתסי DriveLock של מנהל ,(אחרול כןמ ץלח על enter.
			- **5.** קרא את האזהרה בעיון.
			- **.6** פעל אםבהת תאורלהו תפיעוהמו על- יבג סךהמ ידכ רילהגד סמתסי מנהל של DriveLock.

**ההער :** תךופשרבא יללהפע את DriveLock ריולהגד סמתסי משתמש של DriveLock יפנל אהיצהי מ- Computer Setup. לקבלת מידע נוסף, ראה הפעלת DriveLock והגדרת סיסמת משתמש של DriveLock בעמוד 25.

**.7** ידכ אתלצ מ-Setup Computer, בחר **Main** ( ישאר ,(בחר **Exit and Changes Save** ( תרישמ םיינויש אהיציו ,(אחרול כןמ בחר **Yes**( כן.(

#### **הפעלת DriveLock תרהגדו סמתיס משתמש של DriveLock**

להפעלת DriveLock ולהגדרת סיסמת משתמש של DriveLock, פעל בהתאם לשלבים הבאים:

- **.1** הפעל את Setup Computer.
- $\,$  מחשבים או מחשבי לוח עם מהלדות:  $\,$ 
	- **1.** כבה את המחשב.
- **2.** לחץ על לחצן ההפעלה ועם הופעת הסמל של HP, לחץ על f10 כדי להיכנס ל-Computer Setup.
	- שבי לוח ללא מקלדות:  $\bullet$
	- **1.** כבה את מחשב הלוח.
- **2.** לחץ על לחצן ההפעלה יחד עם לחצן החלשת עוצמת הקול עד שיופיע תפריט ההפעלה, ולאחר מכן הקש על **10F** ידכ סכנלהי ל-Setup Computer.
	- **.2** בחר **Security** ( טחהאב ,(בחר **Utilities Drive Hard** ( תויכנתו תוריש יננכול סקיד ,(בחר **Automatic/DriveLock** .enter הקשו ,**DriveLock**
		- **3.** בחר את הכונן הקשיח שעליו ברצונך להגן, ולאחר מכן לחץ על enter.
		- **.4** בחר **DriveLock Enable**( הפעל את DriveLock ,)אחרול כןמ הקש enter.
			- **5.** קרא את האזהרה בעיון.
- <span id="page-31-0"></span>6**.** פעל בהתאם להוראות המופיעות על-גבי המסך כדי להגדיר סיסמת משתמש של DriveLock ולהפעיל את DriveLock.
- **.7** ידכ אתלצ מ-Setup Computer, בחר **Main** ( ישאר ,(בחר **Exit and Changes Save** ( תרישמ םיינויש אהיציו ,(אחרול כןמ בחר **Yes**( כן.(

### **בתתהש DriveLock**

- **.1** הפעל את Setup Computer.
- מחשבים או מחשבי לוח עם מקלדות:
	- **1.** כבה את המחשב.
- **2.** לחץ על לחצן ההפעלה ועם הופעת הסמל של HP, לחץ על 10f כדי להיכנס ל-Computer Setup.
	- $\blacksquare$  מחשבי לוח ללא מקלדות:
	- **1.** כבה את מחשב הלוח.
- **2.** לחץ על לחצן ההפעלה יחד עם לחצן החלשת עוצמת הקול עד שיופיע תפריט ההפעלה, ולאחר מכן הקש על **10F** ידכ סכנלהי ל-Setup Computer.
	- **.2** בחר **Security** ( טחהאב ,(בחר **Utilities Drive Hard** ( תויכנתו תוריש יננכול סקיד ,(בחר **Automatic/DriveLock** .enter הקשו ,**DriveLock**
		- **3.** בחר את הכונן הקשיח שברצונך לנהל, ולאחר מכן לחץ על enter.
		- **.4** בחר **DriveLock Disable** ( בתהש את DriveLock ,)אחרול כןמ ץלח על enter.
			- **.5** פעל פיל תאורההו שעל- יבג סךהמ ידכ תיבלהש את DriveLock.
	- **.6** ידכ אתלצ מ-Setup Computer, בחר **Main** ( ישאר ,(בחר **Exit and Changes Save** ( תרישמ םיינויש אהיציו ,(אחרול כןמ בחר **Yes**( כן.(

### **הזנת סמתיס DriveLock**

ודא שהכונן הקשיח הוכנס למחשב (לא להתקן עגינה או MultiBay חיצוני אופציונליים).

שראכ צגתו הבקשה **Password DriveLock** ( סמתסי DriveLock ,)דהקל את סמתסי המשתמש או המנהל של DriveLock <u>(באמצעות אותם מקשים שבהם השתמשת להגדרת הסיסמה) ולאחר מכן הקש enter</u>.

לאחר שלושה ניסיונות כושלים להזין את הסיסמה, עליך לכבות את המחשב ולנסות שוב.

### **ינויש סמתיס DriveLock**

כדי לשנות סיסמת DriveLock ב-Computer Setup, בצע את השלבים הבאים:

- **.1** כבה את בשהמח .
- **2.** לחץ על לחצו ההפעלה.
- <span id="page-32-0"></span>**.3** שראכ פיעתו הההנחי **Password DriveLock** ( סמתסי DriveLock ,)דהקל את סמתסי ה-DriveLock תכחיהנו של המשתמש או המנהל שאתה משנה. לחץ על enter. ולאחר מכו לחץ או הקש על f10 כדי להיכנס ל-Computer Setup.
	- **.4** בחר **Security** ( טחהאב ,(בחר **Utilities Drive Hard** ( תויכנתו תוריש יננכול סקיד ,(בחר **Automatic/DriveLock** .enter הקשו ,**DriveLock**
		- **5.** בחר את הכונן הקשיח שברצונך לנהל, ולאחר מכן לחץ על enter.
- **6.** בחר באפשרות המתאימה של סיסמת DriveLock שברצונך לשנות, ולאחר מכן פעל בהתאם להוראות שעל-גבי המסך כדי להזין סיסמאות.
	- **ההער :** תופשרהא **Password Master DriveLock Change**( שנה סמתסי מנהל של DriveLock) הילוג רק אם סיסמת המנהל של DriveLock הופיעה בהנחיית DriveLock Password (סיסמת DriveLock) בשלב 3.
- **.7** ידכ אתלצ מ-Setup Computer, בחר את **Main** ( ישאר (בחר **Exit and Changes Save** ( תרישמ םיינויש אהיציו (אחרול מכן פעל בהתאם להוראות המופיעות על המסך.

## **מושיש ב-Hello Windows ( םיצרבמו םינבחר דבלב (**

במוצרים הכוללים קורא טביעות אצבע או מצלמה עם עדשת אינפרה-אדום, תוכל להשתמש ב-Windows Hello כדי להיכנס למערכת באמצעות החלקה האצבע או התבוננות בעדשת המצלמה.

כדי להגדיר את Windows Hello. פעל על-פי השלבים הבאים:

- **.1** בחר את צןהלח **Start**( התחל ,(בחר **Settings** ( תורהגד ,(בחר **Accounts** ( תנובושח ,(אחרול כןמ בחר **in-Sign options** (אפשרויות כניסה).
- **2.** תחת **Windows Hello ,** פעל בהתאם להוראות שעל-גבי המסך כדי להוסיף סיסמה ו-PIN מספרי, ולאחר מכן רשום את טביעת האצבע או את מזהה הפנים שלך.

ه **הערה: A** ה-PIN אינו מוגבל באורך, אך עליו להיות מורכב ממספרים בלבד. אין להשתמש בתווים אלפבתיים או <mark>W</mark> םידחוימ .

## **מושיש כנתבתו יטאנ - סוריו**

כאשר אתה משתמש במחשב לצורך גישה לדואר אלקטרוני, לרשת או לאינטרנט, אתה עלול לחשוף את המחשב לווירוסי מחשב. וירוסי מחשבים יכולים להשבית את מערכת ההפעלה, התוכניות או כלי השירות, או לגרום להם לפעול באופן חריג.

תוכנת אנטי-וירוס יכולה לזהות את מרבית הווירוסים, להשמיד אותם, ובמרבית המקרים אף לתקן נזקים שנגרמו על-ידם. כדי לספק הגנה רציפה נגד וירוסים חדשים, יש להקפיד לעדכן את תוכנת האנטי-וירוס.

Windows Defender מותקן מראש במחשב שלך. מומלץ מאוד להמשיך ולהשתמש בתוכנית אנטי-וירוס כדי לספק הגנה מלאה למחשב.

לקבלת מידע נוסף על וירוסים, עבור אל HP Support Assistant.

## **מושיש כנתבתו מתחו שא**

חומות אש מיועדות למנוע גישה לא מורשית למערכת או לרשת. חומת אש יכולה להיות תוכנה שבאפשרותך להתקין במחשב ו/או ברשת שברשותך או פתרון שנוצר עבור חומרה ותוכנה.

קיימים שני סוגים של חומות אש:

- תומות אש מבוססות-מארח—תוכנה המגינה רק על המחשב שבו היא מותקנת.
- <span id="page-33-0"></span>חומות אש מבוססות-רשת—מותקנות בין מודם ה-DSL או הכבלים לרשת הביתית שלך כדי להגן על כל המחשבים  $\blacksquare$ ברשת.

כשחומת אש מותקנת במערכת. מבוצע מעקב אחר כל הנתונים הנשלחים למערכת וממנה ונערכת השוואה ביניהם לביו סדרה של קריטריוני אבטחה מוגדרי-משתמש. הנתונים שאינם עומדים בקריטריונים אלה, ייחסמו.

ייתכן שבמחשב שברשותך או בציוד לעבודה ברשת כבר מותקנת חומת אש. אם לא, קיימים פתרונות תוכנה של חומת אש.

<mark>第 **הערה:** בתנאים מסוימים חומת האש יכולה לחסום גישה למשחקים באינטרנט, להפריע לשיתוף מדפסות או קבצים ברשת, '</mark> או לחסום קבצים מצורפים מורשים בדואר אלקטרוני. כדי לפתור את הבעיה באופן זמני, השבת את חומת האש, בצע את המשימה הרצויה ולאחר מכו הפעל מחדש את חומת האש. כדי לפתור את הבעיה לצמיתות. הגדר מחדש את התצורה של חומת האש.

## **התקנת ינכועד כנהתו**

תוכנות של Windows ,HP, ותוכנות של צד שלישי המותקנות במחשב אמורות להתעדכן באופן קבוע כדי לתקן בעיות אבטחה ולשפר את ביצועי התוכנה.

שויים לכלול עדכוני אבטחה. כדי להגן על המחשב מפני Windows, שעשויים לכלול עדכוני אבטחה. כדי להגן על המחשב מפני **M**icrosoft פרצות אבטחה ווירוסי מחשב, התקן את כל העדכונים של Microsoft ברגע שתקבל התראה.

ניתן להתקין עדכונים אלה באופן אוטומטי.

כדי להציג או לשנות את ההגדרות:

- **1.** בחר בלחצן **Start (**התחל), בחר **Settings (הגדרות), ולאחר מכן בחר Update & Security (עדכון ואבטחה).** 
	- **2.** בחר **Windows Update (**עדכון Windows), ולאחר מכן פעל בהתאם להוראות שעל-גבי המסך.
- **3.** יעת מועד להתקנת עדכונים, בחר **Advanced Options (**אפשרויות מתקדמות), ולאחר מכן פעל בהתאם להוראות שעל-גבי המסך.

## **מושיש ב-Security Client HP ( םיצרבמו םינבחר דבלב (**

תוכנת HP Client Security מותקנת מראש במחשב. ניתן לגשת לתוכנית באמצעות הסמל HP Client Security בקצה הימני או השמאלי של שורת המשימות, או באמצעות לוח הבקרה של Windows. התוכנה מספקת מאפייני אבטחה המסייעים להגן מפני גישה לא מורשית למחשב, לרשתות ולנתונים קריטיים. לקבלת מידע נוסף, עיין בעזרה של תוכנת HP Client Security.

## **מושיש ב-Manager Touchpoint HP ( םיצרבמו םינבחר דבלב (**

HP אהוא פתרון II מבוסס-ענן המאפשר לעסקים לנהל ולאבטח ביעילות את נכסי החברה. HP Touchpoint Manager מסייע להגן על התקנים מפני תוכנות זדוניות והתקפות אחרות, מפקח על תקינות הצג ומאפשר ללקוחות לצמצם את הזמן המוקדש לפתרון בעיות בהתקן ובאבטחתו שעמן מתמודד משתמש הקצה. לקוחות יכולים להוריד ולהתקין את התוכנה במהירות, הליך יעיל ומשתלם ביחס לפתרונות פנים-ארגוניים רגילים. לקבלת מידע נוסף, ראה [.http://www.hptouchpointmanager.com](http://www.hptouchpointmanager.com)

## **מושיש בכבל אבטחה ילנופציאו ) םיצרבמו םינבחר דבלב (**

כבל אבטחה (לרכישה בנפרד) מיועד לפעול כגורם מרתיע. אך ייתכן שהוא לא ימנע שימוש לרעה או גנבה של המחשב. כדי לחבר כבל אבטחה למחשב, פעל בהתאם להוראות של יצרן ההתקן.

## **מושיש ארבקו תיעובט אצבע ) םיצרבמו םינבחר דבלב (**

<span id="page-34-0"></span>קוראי טביעות אצבע משולבים זמינים במוצרים נבחרים. כדי להשתמש בקורא טביעות האצבע, עליך לרשום את טביעות האצבע שלך ב-Credential Manager (מנהל ההרשאות) של HP Client Security. עיין בעזרה של תוכנת HP Client Security.

לאחר רישום טביעות האצבע שלך ב-Credential Manager, תוכל להשתמש ב-Password Manager של HP Client Security כדי לאחסן ולהזין את שמות המשתמש והסיסמאות שלך באתרי האינטרנט והיישומים הנתמכים.

### **רתויא ארקו תיעובט האצבע**

קורא טביעות האצבע הינו חיישן מתכתי קטן הממוקם באחד מהאזורים הבאים במחשב:

- ם בסמוך לתחתית לוח המגע $\bullet$ 
	- $\blacksquare$  בצד הימני של המקלדת
- שרבצד הימני או השמאלי העליון בתצוגה  $\bullet$ 
	- שרבצד השמאלי או הימני של התצוגה  $\bullet$

בהתאם לדגם המוצר שברשותך, ניתן להטות את קורא טביעות האצבע בצורה אופקית או אנכית. בשני הכיוונים יש צורך להניח את האצבע במאונך לחיישן המתכתי.

# <span id="page-35-0"></span>**HP Sure Start-1 TPM ,(BIOS) Computer Setup** 6

## **מושיש ב-Setup Computer**

תוכנית השירות Computer Setup, או Comput Cystem, שולטת בהתקשורת בין כל התקני הקלט והפלט במערכת (כגון: כונני דיסקים, צג, מקלדת, עכבר ומדפסת). תוכנית השירות Computer Setup כוללת הגדרות עבור סוגי ההתקנים שהותקנו, סדר האתחול של המחשב וכמות זיכרון המערכת והזיכרון המורחב.

جی השויה: נקוט משנה זהירות בעת עריכת שינויים ב-Computer Setup. שגיאות עלולות לשבש את פעולת המחשב. <u>W</u>

## **Computer Setup הפעלת**

ق**הערה:** ניתן להשתמש ב-Computer Setup עם מקלדת או עכבר חיצוניים המחוברים ליציאת USB רק אם הופעלה תמיכה Computer ב-USB מדור קודם.

 $\blacksquare$  הפעל או הפעל מחדש את המחשב, ועם הופעת הסמל של HP, לחץ על f10 כדי להיכנס ל-Computer Setup.

### **וטוינ הרבחיו ב-Setup Computer**

- לבחירת תפריט או פריט מתפריט, השתמש במקש tab ובמקשי החיצים במקלדת ולאחר מכן הקש על enter או השתמש בהתקו הצבעה כדי לבחור פריט.
	- כדי לגלול למעלה ולמטה, בחר חץ למעלה או למטה בפינה הימנית העליונה של המסך, או השתמש במקשי החצים מעלה או מטה במקלדת.
		- לסגירת תיבות דו-שיח פתוחות ולחזרה למסך הראשי של Computer Setup, הקש esc ולאחר מכן פעל בהתאם להוראות שעל-גבי המסך.

כדי לצאת מתפריטי Computer Setup, בחר אחת מהשיטות הבאות:

ליציאה מתפריטי Computer Setup מבלי לשמור את השינויים:

בחר בסמל **Exit** (יציאה) בפינה הימנית או השמאלית התחתונה של המסך, ולאחר מכן פעל בהתאם להוראות שעל-גבי המסך.

–לחלופיו –

בחר **Main** ( ישאר ,(בחר **Exit and Changes Ignore** ( תהתעלמו םיינוימש אהיציו ,(אחרול כןמ הקש על enter.

לשמירת השינויים וליציאה מתפריטי Computer Setup:

בחר בסמל **Save** (שמור) בפינה הימנית או השמאלית התחתונה של המסך, ולאחר מכן פעל בהתאם להוראות שעל-גבי המסך.

–לחלופיו –

בחר **Main** ( ישאר ,(בחר **Exit and Changes Save** ( תרישמ םיינויש אהיציו ,(אחרול כןמ הקש על enter.

השינויים ייכנסו לתוקף לאחר שהמחשב יופעל מחדש.

### **רזושח תורהגד ןצרהי ב-Setup Computer**

הערה: µשחזור ברירות מחדל לא ישנה את מצב הכונן הקשיח .?

להחזרת כל ההגדרות ב-Computer Setup לערכים שנקבעו על-ידי היצרן, פעל על-פי השלבים הבאים:

- **.1** הפעל את Setup Computer. אהר [תהפעל](#page-35-0) [Setup Computer](#page-35-0) [דבעמו](#page-35-0) .30
- <span id="page-36-0"></span>**2.** בחר **Main** (ראשי), ולאחר מכן בחר **Apply Factory Defaults and Exit (החל את ברירות המחדל של היצרן וצא).**

**F הערה: במוצרים נבחרים, לאחר הבחירה באפשרות הרצויה, עשויה להופיע הודעה <b>Restore Defaults (**שחזור ברירות ) תחדל) במקום Apply Factory Defaults and Exit (החל את ברירות המחדל של היצרן וצא).

- **3.** פעל לפי ההוראות שעל-גבי המסך.
- **4.** יכדי לשמור את השינויים ולצאת, לחץ על הסמל **Save** (שמור) בפינה השמאלית או הימנית התחתונה של המסך, ולאחר מכן פעל בהתאם להוראות שעל-גבי המסך.

–לחלופיו –

בחר **Main** ( ישאר ,(בחר **Exit and Changes Save** ( תרישמ םיינויש אהיציו ,(אחרול כןמ הקש על enter.

השינויים ייכנסו לתוקף לאחר שהמחשב יופעל מחדש.

<sup>第</sup> הערה: הגדרות הסיסמאות והגדרות האבטחה לא משתנות עם שחזור הגדרות ברירת המחדל של היצרו.

### **ןכועד ה-BIOS**

ייתכן שגרסאות מעודכנות של BIOS יהיו זמינות באתר האינטרנט של HP.

בור ינכועד ה-BIOS באתר טנטרניהא של HP םיזואר םיבקבצ םסיחוד םיאקרשנ *SoftPaqs*.

חבילות מסוימות להורדה כוללות קובץ בשם Readme.txt. שמכיל מידע לגבי התקנה ופתרוו בעיות בתוכנה.

### **יעתקב סתגר ה-BIOS**

כדי להחליט אם יש צורך בעדכון של BIOS) Computer Setup), עליך לבדוק תחילה את גרסת ה-BIOS של המחשב.

ניתן לגשת אל פרטי גרסת ה-BIOS (המכונים גם *ROM date (ה*אריך ROM) ו-BIOS) *System BIOS המ*ערכת)) על-ידי הקשה על fn+esc (אם אתה נמצא כבר במערכת ההפעלה Windows) או באמצעות Computer Setup.

- **.1** הפעל את Setup Computer. אהר [תהפעל](#page-35-0) [Setup Computer](#page-35-0) [דבעמו](#page-35-0) .30
- **2.** בחר את **Main** (ראשי), ולאחר מכן בחר את **System Information** (מידע אודות המערכת).
- **3.** אלציאה מ-Computer Setup מבלי לשמור את השינויים, בחר את הסמל **Exit** (יציאה) בפינה הימנית או השמאלית התחתונה של המסך, ולאחר מכן פעל בהתאם להוראות שעל-גבי המסך.

–לחלופיו –

בחר **Main** ( ישאר ,(בחר **Exit and Changes Ignore** ( תהתעלמו םיינוימש אהיציו ,(אחרול כןמ הקש על enter.

<u>כדי לבדוק אם קיימות גרסאות BIOS מעודכנות, ראה <mark>הורדת עדכון BIOS בעמוד 31</mark>.</u>

### **תדרהו ןכועד BIOS**

<u>A. **זהירות: כ**די להפחית את הסיכון לגרימת נזק למחשב או התקנה כושלת, הורד והתקן עדכון BIOS רק כשהמחשב מחובר</u> למקור מתח חיצוני מהימן באמצעות מתאם AC. אין להוריד או להתקין עדכון BIOS בזמן שהמחשב מופעל באמצעות מתח סוללה, מעוגן בהתקן עגינה אופציונלי או מחובר למקור מתח אופציונלי. במהלך ההורדה וההתקנה, פעל לפי ההוראות הבאות:

אין לנתק את המחשב מהחשמל על-ידי ניתוק כבל המתח משקע ה-AC.

אין לכבות את המחשב או להיכנס למצב Sleep (שינה).

אין להתקין, להסיר, לחבר או לנתק התקן, כבל או חוט כלשהו.

<span id="page-37-0"></span>**.1** דהקל support ( כהיתמ (בתבתי פושהחי תרבשו תמויהמש , אחרול כןמ בחר היקציפלבא Assistant Support HP. – לחלופיו –

בחר בסמל סימן השאלה בשורת המשימות.

- **2.** לחץ על **Updates (** עדכונים), ולאחר מכן בחר **Check for updates and messages (חפש עדכונים והודעות).** 
	- **3.** פעל לפי ההוראות שעל-גבי המסר.
	- **4.** באזור ההורדה. פעל על-פי השלבים הבאים:
- **א.** אתר את ןכועד ה-BIOS יכנהעד תרויב הוהשוו תואו סתגרל ה-BIOS תקנתהמו כעת בשבמח שלך. םרשו לעצמך את התאריך, השם או כל פרט מזהה אחר. ייתכן שתזדקק למידע זה כדי לאתר את העדכון במועד מאוחר יותר, לאחר שתוריד אותו לכונן הקשיח.
	- **ב.** פעל בהתאם להוראות שעל-גבי המסך להורדת הפריט שבחרת אל הכונן הקשיח.

רשום לעצמך את הנתיב למיקום בכונן הקשיח, שאליו בחרת להוריד את עדכון ה-BIOS. כאשר תהיה מוכן להתקין את העדכון, יהיה עליך לגשת לנתיב זה.

ق**הערה:** בעת חיבור המחשב לרשת, היוועץ במנהל הרשת לפני התקנת עדכוני תוכנה, במיוחד עדכוני BIOS של <del>"</del> .המערכת

ההליכים להתקנת ה-BIOS משתנים. בתום ההורדה, פעל בהתאם להוראות המוצגות על-גבי המסך. אם לא מוצגות הוראות, פעל על-פי השלבים הבאים:

- **.1** דהקל file ( בץקו (בתבתי פושהחי תרבשו תמויהמש , אחרול כןמ בחר **Explorer File** ( ריסי םיהקבצ .(
	- **2.** בחר את אות הכונן הקשיח. אות הכונן הקשיח היא בדרך כלל (:C (C ו־Local Disk (C). כ
- 3. השתמש בבתיב של כונן הדיסק שרשמת לעצמך קודם כדי להגיע אל התיקייה שבה מאוחסן העדכון ופתח אותה.
	- **4.** לחץ לחיצה כפולה על הקובץ בעל סיומת (לדוגמה, *filename.*exe.).

התקנת ה-BIOS מתחילה.

5. השלם את ההתקנה על-ידי ביצוע ההוראות שעל-גבי המסך.

**ההער :** אחרל צגשתו דעההו על סךהמ , נתייהמצ שההתקנה הושלמה בהצלחה, תךופשרבא למחוק את בץהקו תדרשהו מהכונן הקשיח.

## **ינויש רדס האתחול תבאמצעו דעתהו 9f**

כדי לבחור באופן פעיל התקן אתחול עבור רצף ההפעלה הנוכחי, פעל על-פי השלבים הבאים:

- **.1** גש יטתפרל Options Device Boot ( תויופשרא התקן אתחול:(
- הפעל או הפעל מחדש את המחשב, ועם הופעת הסמל של HP, הקש על 6g כדי להיכנס לתפריט Boot Device Options (אפשרויות התקן אתחול).
	- **2.** בחר התקן אתחול, ולאחר מכן הקש על enter.

## **תורהגד BIOS TPM ( םיצרבמו םינבחר דבלב (**

**בשוח :** יפנל תהפעל תוילנויקצנהפו של ולדמו Platform Trusted( TPM )כתבמער וז , ךיעל דאולו מושישהש ןוכוהמ שלך ב-TPM נעשה בהתאם לחוקים, לתקנות ולקווי המדיניות המקומיים הרלוונטיים, ויש להשיג את האישורים או הרישיונות הדרושים, אם הדבר רלוונטי. בנוגע לבעיות תאימות הנובעות מאופן ההפעלה/שימוש שלך ב-TPM המפר את הדרישות שצוינו לעיל, עליך לשאת באחריות המלאה והבלעדית. HP לא תישא באחריות כלשהי בנוגע לבעיות אלה.

מודול TPM מספק אבטחה נוספת למחשב. באפשרותך לשנות את הגדרות ה-TPM ב-BIOS) Computer Setup.

## **ההער :** אם תשנה את תרהגד ה-TPM ל-Hidden ( סתרמו ,(TPM אל פיעוי כתבמער ההפעלה .

כדי לגשת להגדרות ה-TPM ב-Computer Setup:

- **.1** הפעל את Setup Computer. אהר [תהפעל](#page-35-0) [Setup Computer](#page-35-0) [דבעמו](#page-35-0) .30
- <span id="page-38-0"></span>**2.** בחר **Security (**אבטחה), בחר **TPM Embedded Security (אבטחה משובצת של TPM), ולאחר מכן פעל בהתאם** להוראות שעל-גבי המסך.

## **מושיש ב-Start Sure HP ( םיצרבמו םינבחר דבלב (**

התצורה של דגמי מחשבים נבחרים כוללת את HP Sure Start, טכנולוגיה שמנטרת בצורה רציפה את ה-BIOS של המחשב כנגד התקפות או השחתה. אם ה-BIOS הושחת או הותקף, HP Sure Start משחזר אוטומטית את ה-BIOS למצב בטוח קודם ללא מעורבות של המשתמש.

HP Sure Start מוגדר ומופעל במחשב, כדי שרוב המשתמשים יוכלו להשתמש בתצורת ברירת המחדל של HP Sure Start. משתמשים מתקדמים יכולים להתאים אישית את תצורת ברירת המחדל.

ידכ גשתל סהגרל תיכנהעד תרויב של דהתיעו של Start Sure HP( הפעלה חהטוב של HP ,)בקר באתר [/com.hp.www://http](http://www.hp.com/support) [support.](http://www.hp.com/support) בחר **חפש את המוצר שלך**, ולאחר מכן פעל בהתאם להוראות שעל-גבי המסך.

# <span id="page-39-0"></span>**HP PC Hardware Diagnostics (UEFI)-ב מושיש 7**

הכלי HP PC Hardware Diagnostics הוא ממשק קושחה מורחב מאוחד (UEFI) המאפשר לך להפעיל בדיקות אבחון כדי לקבוע אם חומרת המחשב מתפקדת כראוי. הכלי פועל מחוץ למערכת ההפעלה כדי שיוכל להפריד בין כשלים בחומרה לבין בעיות שעלולות להיגרם על-ידי מערכת ההפעלה או רכיבי תוכנה אחרים.

כאשר UEFI) HP PC Hardware Diagnostics מזהה כשל המחייב החלפת חומרה, נוצר קוד מזהה כשל בן 24 ספרות. ניתן לאחר מכן לספק קוד מזהה זה לנציג התמיכה כדי לעזור לו להחליט כיצד לפתור את הבעיה.

**ההער :** ידכ יללהפע את ןהאבחו בשבמח בר - ימצב , בשהמח ביחי תולהי במצב בשמח דיינ ךיועל להשתמש תדבמקל המחוברת.

כדי להפעיל את UEFI) HP PC Hardware Diagnostics וUEF), פעל בהתאם לשלבים הבאים:

- **1.** הפעל או הפעל מחדש את המחשב. והקש במהירות על esc.
	- **.2** הקש על 2f.

ה-BIOS מחפש בשלושה מקומות שבהם ניתן למצוא את כלי האבחון לפי הסדר הבא:

**א.** נןכו USB ברמחו

HP PC Hardware תדרהו אהר ,USB נןכול (UEFI( HP PC Hardware Diagnostics יהכל תדרלהו **: ההער** .34 בעמוד USB להתקן USB בעמוד USB

- **ב.** כונן קשיח
	- **ג.** BIOS
- $\bf{3}$  כאשר כלי האבחון נפתח, בחר את סוג בדיקת האבחון שברצונך להפעיל, ולאחר מכן פעל לפי ההוראות שעל-גבי המסך.

הערה: אם עליך לעצור בדיקת אבחון, הקש <mark>esc.</mark><br>של

## **USB להתקן (UEFI( HP PC Hardware Diagnostics תדרהו**

ق<mark>. הערה: הוראות ההורדה של UEFI) HP PC Hardware Diagnostics ניתנות באנגלית בלבד, ועליך להשתמש במחשב **"**</mark> Windows כדי להוריד וליצור את סביבת התמיכה של HP UEFI משום שמוצעים רק קובצי exe.

תמויקי שתי תויופשרא תדרלהו יהכל Diagnostics Hardware PC HP להתקן USB.

#### **דרהו את סההגר תיכנהעד תרויב של UEFI**

- . HP PC Diagnostics של תיהב ףד צגמו .<http://www.hp.com/go/techcenter/pcdiags> בתכתוב בקר **.1**
- **2.** לחץ על הקישור **Download** (הורדה) במקטע HP PC Hardware Diagnostics (אבחון חומרת מחשב של HP), ולאחר כןמ בחר **Run**( הפעל.(

#### **דרהו סהגר כלשהי של UEFI רעבו צרמו פיספצי**

- [.http://www.hp.com/support](http://www.hp.com/support) בתכתוב בקר **.1**
- **.2** בחר **drivers and software Get** ( תקבל תכנותו ימנהלו התקן.(
	- **3.** הזן את שם או מספר המוצר.

– לחלופיו –

בחר תופשרבא **now Identify** ( ההז כעת (ידכ פשראל ל-HP תהולז את צרהמו פןבאו ימטאוטו .

- **4.** בחר את דגם המחשב שברשותך, ולאחר מכן את מערכת ההפעלה.
- 5**.** בחלק Diagnostic (אבחון), מלא אחר ההוראות המוקרנות על המרקע כדי לבחור ולהוריד את גרסת UEFI המבוקשת.

# **8 פיבוי ושחזור**

<span id="page-41-0"></span>פרק זה מספק מידע אודות התהליכים הבאים. המידע בפרק הוא הליך הרגיל ברוב המוצרים.

- יצירת מדיית שחזור וגיבויים
	- שחזור המערכת  $\bullet$

לקבלת מידע נוסף, עיין באפליקציה HP Support Assistant.

▲ **הקלד support (תמיכה) בתיבת החיפוש בשוות המשימות, ולאחר מכן בחר את האפליקציה Support ו HP Support** .**Assistant**

– לחלופיו –

לחץ על סמל סימן השאלה בשורת המשימות.

∕<mark>ש **חשוב:** אם תבצע הליכי אתחול במחשב לוח, סוללת מחשב הלוח חייבת להיות טעונה ב-70% לפחות לפני תחילת תהליך "</mark> השחזור.

**חשוב: במחשב לוח עם מקלדת שניתנת להסרה, חבר את המקלדת למעגן המקלדת לפני שתתחיל בביצוע שלבים כלשהם** של תהליך השחזור.

## **תרציי תיימד רזושח םייבויגו**

השיטות הבאות ליצירת מדיית שחזור וגיבויים זמינות במוצרים נבחרים בלבד. בחר את השיטה הזמינה בהתאם לדגם המחשב שלך.

- עם םוסי ההתקנה צלחתהמו של בשהמח , השתמש ב-Manager Recovery HP ידכ רצויל הימד ךרלצו Recovery HP . שלב זה יוצר גיבוי של המחיצה של HP Recovery במחשב. ניתן להשתמש בגיבוי כדי להתקין מחדש את מערכת ההפעלה המקורית במקרים שבהם הכונן הקשיח נפגם או הוחלף. לקבלת מידע על יצירת מדיית שחזור, עיין בסעיף יצירת מדיית שחזור HP Recovery (בדגמים נבחרים בלבד) בעמוד 36. לקבלת מידע על אפשרויות השחזור הזמינות <u>באמצעות מדיית שחזור. ראה שימוש בכלי [Windows](#page-42-0) בעמוד 37.</u>
	- השתמש בכלי Windows כדי ליצור נקודות לשחזור המערכת וצור גיבויים של מידע אישי.

לקבלת מידע נוסף, ראה שחזור באמצעות HP Recovery Manager בעמוד 38.

**ההער :** אם פחנ ןהאחסו אהו GB 32 או תפחו , רוזשח תכוהמער של Microsoft בתמוש תריכבר דלמח .

### **תרציי תיימד רזושח Recovery HP ( םיגמדב םינבחר דבלב (**

אם ניתן, בדוק אם קיימת מחיצת השחזור והמחיצה של Windows. בתפריט **Start (**התחל), בחר **File Explorer (**סייר הקבצים). ולאחר מכו בחר **This PC** (מחשב זה).

אם המחיצה של Windows ומחיצת השחזור אינן מופיעות במחשב שלך, תוכל להשיג מדיית שחזור עבור המערכת שלך תשירות התמיכה. ראה את החוברת *Worldwide Telephone Numbers (*מספרי טלפון ברחבי העולם) שסופקה עם המחשב. תוכל גם למצוא פרטים ליצירת קשר באתר האינטרנט של HP. עבור אל http://www.hp.com/support, בחר מדינה או אזור ופעל בהתאם להוראות שעל-גבי המסך.

באפשרותך להשתמש בכלים של Windows ליצירת נקודות לשחזור המערכת וליצור גיבויים של מידע אישי. ראה שימוש [יכלב](#page-42-0) [Windows](#page-42-0) [דבעמו](#page-42-0) .37

המחיצה של Windows ומחיצת השחזור מופיעות במחשב שלך, תוכל להשתמש ב-HP Recovery Manager כדי ליצור מדיית שחזור לאחר הגדרת המחשב. ניתן להשתמש במדיית השחזור של HP Recovery כדי לבצע שחזור מערכת במקרה

<span id="page-42-0"></span>שבו הכונן הקשיח נפגם. תוכנית שחזור המערכת מתקינה מחדש את מערכת ההפעלה המקורית ואת התוכניות המקוריות שהותקנו על-ידי היצרן, ולאחר מכן מגדירה את התצורה של התוכניות. ניתן להשתמש במדיה לשחזור HP Recovery כדי להתאים אישית את המערכת או לשחזר את תמונת היצרו בעת החלפת דיסק קשיח.

- ביתן ליצור סדרה אחת בלבד של מדיה לשחזור. טפל בכלי שחזור אלה בזהירות ושמור אותם במקום בטוח.
	- HP Recovery Manager בודק את המחשב וקובע את קיבולת האחסון הדרושה עבור המדיה שתידרש.
- כדי ליצור תקליטורים לשחזור, צריך שיהיה במחשב כונן אופטי בעל יכולת כתיבה על תקליטורי DVD, ויש לא . דבלב DVD+R DL או ,DVD-R DL ,DVD+R ,DVD-R גסומ ההבוג תכויבא םקייר םיריטובתקל להשתמש תשתמש בתקליטורים הניתנים לכתיבה חוזרת, כגון RWD±RW ,DVD±RW, ו DVD±RW עם שכבה כפולה או BD-RE (Blu-ray הניתן לכתיבה חוזרת); הם אינם תואמים לתוכנת HP Recovery Manager. במקום זאת, באפשרותך להשתמש בכונן הבזק ריק מסוג USB באיכות גבוהה.
- אם המחשב שברשותך אינו כולל כונן תקליטורים מובנה עם יכולת לצריבת DVD וברצונך ליצור מדיית שחזור בתקליטור DVD, תוכל להשתמש בכונן תקליטורים חיצוני אופציונלי (לרכישה בנפרד) ליצירת תקליטורי השחזור. אם ברצונך להשתמש בכונן אופטי חיצוני, עליך לחבר אותו ישירות ליציאת USB במחשב; אין לחבר את הכונן ליציאת USB של התקן חיצוני, כגון רכזת USB. אם אין באפשרותך ליצור תקליטורי DVD בכוחות עצמך, תוכל גילהש יריטותקל רוזשח של בשהמח תךברשוש תיורימש כהיהתמ של HP. אהר את תברהחו *Worldwide Telephone Numbers ( הספרי טלפון ברחבי העולם*) שסופקה עם המחשב. תוכל גם למצוא פרטים ליצירת קשר באתר האינטרנט של HP. עבור אל http://www.hp.com/support. בחר מדינה או אזור ופעל בהתאם להוראות שעל-גבי המסך.
	- ודא שהמחשב מחובר למתח AC לפני שתתחיל ליצור מדיית שחזור.
	- תהליך היצירה עשוי להימשך שעה או יותר. אל תפריע לתהליך היצירה.
	- במקרה הצורך, תוכל לצאת מהתוכנית לפני סיום יצירת כל תקליטורי ה-DVD לשחזור. תוכנת HP Recovery Manager תמשיך לצרוב את ה-DVD הנוכחי. בפעם הבאה שתפעיל את HP Recovery Manager, תתבקש להמשיך בתהליך.

ליצירת מדיית שחזור של HP Recovery:

**בשוח :** בשבמח חלו עם תדמקל קהנתי , חבר את תדהמקל למעגן תדהמקל יפנל שתתחיל צועיבב םישלב להא .

- **.1** דהקל recovery ( רוזשח (בתבתי פושהחי תרבשו תמויהמש , אחרול כןמ בחר **Manager Recovery HP**.
- **2.** בחר באפשרות Create recovery media (צור מדיית שחזור), ולאחר מכן פעל על-פי ההוראות שעל-גבי המסך.

<u>במק</u>רה שבו תצטרך לשחזר את המערכת, ראה <u>שחזור באמצעות HP Recovery Manager בעמוד 38 (</u>מדיית שחזור של HP)

## **מושיש יבכל Windows**

באפשרותך ליצור מדיה לשחזור, נקודות לשחזור המערכת וגיבויים של המידע האישי באמצעות הכלים של Windows.

**ההער :** אם פחנ ןהאחסו אהו GB 32 או תפחו , רוזשח תכוהמער של Microsoft בתמוש תריכבר דלמח .

לקבלת מידע ושלבים נוספים, עיין באפליקציה Get started (תחילת העבודה).

לחץ על הלחצן **Start (**התחל), ולאחר מכן בחר את האפליקציה **Get started (**תחילת העבודה).

## <u>שחזור</u>

קיימות כמה אפשרויות לשחזור המערכת. בחר את השיטה התואמת את המצב ואת רמת המומחיות שלך:

...<br><sup>2</sup>. <mark>חשוב:</mark> לא כל השיטות זמינות בכל הדגמים.

Windows מציעה מספר אפשרויות לשחזור מגיבוי, לרענון המחשב, ולאיפוס המחשב למצבו המקורי. לקבלת מידע בוסף, עיין באפליקציה Get started (תחילת העבודה).

- לחץ על הלחצן **Start (**התחל), ולאחר מכן בחר את האפליקציה Get started (תחילת העבודה).
- <span id="page-43-0"></span>אם עליך לפתור בעיה באפליקציה או במנהל התקן המותקנים מראש, השתמש באפשרות Reinstall drivers and/or applications (התקנה מחדש של מנהלי התקן ו/או אפליקציות) של HP Recovery Manager כדי להתקין מחדש את האפליקציה המסוימת או את מנהל ההתקן המסוים.
- **▲** דהקל recovery ( רוזשח (בתבתי פושהחי תרבשוש תמויהמש , בחר **Manager Recovery HP**, בחר **Reinstall arivers and/or applications (התקן מחדש מנהלי התקן ו/או יישומים), ולאחר כמן פעל בהתאם להוראות** שעל-גבי המסר.
	- אם תרצה לשחזר את המחיצה של Windows לתוכן המקורי שהוגדר על-ידי היצרן. תוכל לבחור באפשרות System Recovery (שחזור מערכת) ממחיצת HP Recovery (במוצרים נבחרים בלבד) או להשתמש במדיית HP Recovery. <u>לקבלת מידע נוסף, ואה שחזור באמצעות HP Recovery Manager בעמוד 38. אם עדיין לא יצרת מדיית שחזור, ואה</u> יצירת מדיית שחזור HP Recovery (בדגמים נבחרים בלבד) בעמוד 36.
- במוצרים נבחרים, אם תרצה לשחזר את המחיצות והתוכן המקוריים של המחשב כפי שהוגדרו על-ידי היצרן, או אם החלפת את הכונן הקשיח, תוכל להשתמש באפשרות Factory Reset (איפוס להגדרות היצרן) של מדיית HP Recovery. לקבלת מידע נוסף, ראה שחזור באמצעות HP Recovery Manager בעמוד 38.
- במוצרים נבחרים, אם תרצה להסיר את מחיצת השחזור כדי לנצל את השטח שהיא תופסת בכונן הקשיח, HP Recovery Manager מציע לך את האפשרות Remove Recovery Partition (הסרת מחיצת שחזור).

<mark>לקבלת מידע נוסף, ראה הס</mark>רת המחיצה של HP Recovery (במוצרים נבחרים בלבד) בעמוד 40.

## **HP Recovery Manager תבאמצעו רזושח**

תוכנת HP Recovery Manager מאפשרת לך לשחזר את המחשב להגדרות היצרן המקוריות באמצעות מדיית HP Recovery שיצרת בעצמך או שקיבלת משירות התמיכה של HP, או באמצעות המחיצה HP Recovery (במוצרים נבחרים בלבד). אם עדיין לא יצרת מדיית שחזור, ראה יצירת מדיית שחזור HP Recovery (בדגמים נבחרים בלבד) בעמוד 36.

### **מה ךיעל דעתל ילפנ לתתחי הדהעבו**

התוכנה HP Recovery Manager משחזרת רק תוכנות שהותקנו מראש על-ידי היצרן. יש להוריד תוכנות שאינן מסופקות עם המחשב מאתר האינטרנט של היצרן או להתקין אותן מחדש מהמדיה המסופקת על-ידי היצרן.

שוב: UP Recovery Manager ו- HP להיות האמצעי האחרון לפתרון בעיות במחשב. **Z** 

- עליר להשתמש במדיית השחזור של HP Recovery במקרה שבו הכונן הקשיח של המחשב נכשל. אם עדיין לא יצרת תדיית שחזור, ראה יצירת מדיית שחזור HP Recovery (בדגמים נבחרים בלבד) בעמוד 36.
- כדי להשתמש באפשרות Factory Reset (במוצרים נבחרים בלבד), עליך להשתמש במדיית השחזור של HP Recovery. אם עדיין לא יצרת מדיית שחזור, ראה יצירת מדיית שחזור HP Recovery (בדגמים נבחרים בלבד) בעמוד 36.
- אם המחשב שלך אינו מאפשר ליצור מדיית HP Recovery או אם מדיית HP Recovery לא פועלת, ניתן להשיג מדיית שחזור עבור המערכת שלך משירות התמיכה. ראה את החוברת *Worldwide Telephone Numbers (*מספרי טלפון ברחבי העולם) שסופקה עם המחשב. תוכל גם למצוא פרטי יצירת קשר באתר האינטרנט של HP. עבור אל http://www.hp.com/support, בחר מדינה או אזור ופעל בהתאם להוראות שעל-גבי המסך.

@**חשוב: H**P Recovery Manager אינו מספק גיבוי של הנתונים האישיים שלך באופן אוטומטי. לפני התחלת השחזור, גבה **R** את כל המידע האישי שברצונך לשמור.

המדיה HP Recovery מאפשרת לך לבחור אחת מאפשרויות השחזור הבאות:

**ההער :** כשתתחיל את ךיתהל רוזהשח צגווי רק תויופשרהא תנוימהז רבוע בשהמח שלך.

- <span id="page-44-0"></span>System Recovery (שחזור המערכת)—מתקין מחדש את מערכת ההפעלה המקורית וקובע את התצורה של ההגדרות עבור התוכניות שהותקנו על-ידי היצרן.
	- Factory Reset (איפוס להגדרות היצרן)— משחזר את המחשב למצב המקורי שבו הגיע מהיצרן על-ידי מחיקת כל המידע מהדיסק הקשיח ויצירה מחדש של המחיצות. לאחר מכן מתקין מחדש את מערכת ההפעלה ואת התוכנה שהותקנה על-ידי היצרן.

המחיצה של HP Recovery (במוצרים נבחרים בלבד) מאפשרת לבצע System Recovery (שחזור מערכת) בלבד.

### **מושיש צהבמחי של Recovery HP ( םיצרבמו םינבחר דבלב (**

המחיצה של HP Recovery מאפשרת לך לבצע שחזור מערכת ללא צורך בתקליטורי שחזור או בכונן הבזק USB לשחזור. ניתן להשתמש בסוג שחזור זה רק אם הכונן הקשיח עדיין פועל.

ידכ יללהפע את Manager Recovery HP צהמהמחי של Recovery HP:

- ل **שוב:** עבור מחשבי לוח עם מקלדת הניתנת להסרה, חבר את המקלדת למעגן המקלדת לפני שתתחיל בביצוע שלבים אלה " (במוצרים נבחרים בלבד).
	- **1. IP דהקלד recovery Tecovery Annager (שחזו**ר) בתיבת החיפוש בשורת המשימות, בחר **Environment Recovery** ( בתיבס רוזהשח של HP.)

- לחלופין -

במחשבים או במחשבי לוח הכוללים מקלדות מחוברות, הקש על f11 במהלך אתחול המחשב, או הקש ממושכות על f11 בזמו הלחיצה על לחצו ההפעלה.

במחשבי לוח ללא מקלדות:

הפעל או הפעל מחדש את מחשב הלוח, ולאחר מכן לחץ במהירות לחיצה ממושכת על לחצן החלשת עוצמת הקול; לאחר מכו. הקש על f11.

- לחלופיו -

הפעל או הפעל מחדש את מחשב הלוח, ולאחר מכן לחץ במהירות לחיצה ממושכת על לחצן Windows; לאחר מכן, הקש על 11f .

- **.2** בחר **Troubleshoot** ( רפתו תויבע (יטמתפר תויופשרא האתחול.
- **3. בחר Recovery Manager ולאחר מכן פעל בהתאם להוראות שעל-גבי המסך.**

### **מושיש ב-media Recovery HP ( תיימד רזוהשח של HP) רזולשח**

באפשרותך להשתמש במדיית השחזור של HP Recovery לצורך שחזור המערכת המקורית. ניתן להשתמש בשיטה זו אם המערכת אינה כוללת מחיצת שחזור של HP Recovery או אם הכונן הקשיח אינו פועל כראוי.

- **1.** אם ניתן, גבה את כל הקבצים האישיים.
- **2.** הכנס את מדיית HP Recovery, ולאחר מכן הפעל מחדש את מחשב הלוח.

**ההער :** אם בשהמח נויא פעלמו דשמח פןבאו ימטאוטו ב-Manager Recovery HP, יש תלשנו את רדס האתחול של <u>המחשב. ראה שינוי סדר האתחול של המחשב בעמוד 39</u>

**3.** פעל לפי ההוראות שעל-גבי המסר.

### **ינויש רדס האתחול של בשהמח**

אם המחשב אינו מופעל מחדש ב-HP Recovery Manager, באפשרותך לשנות את סדר אתחול המחשב, שהוא סדר ההתקנים שמופיע ב-BIOS במקום שבו המחשב מחפש את מידע האתחול. באפשרותך לשנות את הבחירה לכונן תקליטורים או לכונן הבזק (flash) בחיבור USB.

כדי לשנות את סדר האתחול:

### <span id="page-45-0"></span>**בשוח :** בשבמח חלו עם תדמקל קהנתי , חבר את תדהמקל למעגן תדהמקל יפנל שתתחיל צועיבב םישלב להא .

- **.1** סהכנ את תיימד Recovery HP.
	- **.2** ישהג ל-BIOS:

עבור מחשבים או מחשבי לוח עם מקלדות מחוברות:

▲ הפעל או הפעל מחדש את המחשב או מחשב הלוח, הקש במהירות על esc ולאחר מכן הקש על 6f כדי להציג את אפשרויות האתחול.

במחשבי לוח ללא מקלדות:

▲ הפעל או הפעל מחדש את מחשב הלוח, ולאחר מכן לחץ במהירות לחיצה ממושכת על לחצן החלשת עוצמת הקול; אחרל כןמ , הקש על **9f**.

- לחלופין -

הפעל או הפעל מחדש את מחשב הלוח, ולאחר מכן לחץ במהירות לחיצה ממושכת על לחצן Windows; לאחר כןמ , הקש על **9f**.

- **3.** בחר בכונן האופטי או בכונן הופכוב USB flash שמהם ברצונך לבצע אתחול.
	- **4.** פעל לפי ההוראות שעל-גבי המסר.

### **תהסר צההמחי של Recovery HP ( םיצרבמו םינבחר דבלב (**

תוכנת HP Recovery Manager מאפשרת לך להסיר את המחיצה של HP Recovery כדי לפנות שטח בכונן הקשיח.

שו<mark>ב: לאחר הסרת המחיצה של HP, א תוכל לבצע System Recovery (שחזור מערכת) או ליצור את מדיית השחזור של HP</mark> מהמחיצה של [HP](#page-41-0) Recovery. לכן, לפני הסרת מחיצת השחזור, צור מדיית HP Recovery; ראה יצירת מדיית שחזור HP [Recovery](#page-41-0) (בדגמים נבחרים בלבד) בעמוד 36.

m<mark>e הערה: האפשרות Remove Recovery Partition (הסרת מחיצת שחזור) זמינה רק במוצרים התומכים בפונקציה זו.</mark>

פעל בהתאם לשלבים הבאים כדי להסיר את המחיצה של HP Recovery:

- **.1** דהקל recovery ( רוזשח (בתבתי פושהחי תרבשו תמויהמש , אחרול כןמ בחר **Manager Recovery HP**.
	- **2.** בחר **Remove Recovery Partition (הס**רת מחיצת שחזור) ופעל בהתאם להוראות שעל-גבי המסך.

# **9** פתרון בעיות

## **תויבע רבובחי ילחוטהא**

להלן חלק מהסיבות האפשריות לבעיות בחיבור האלחוטי:

- ההתקן האלחוטי לא מופעל.  $\bullet$
- ההתקן האלחוטי אינו מותקן כהלכה או הושבת.
- ההתקן האלחוטי נתקל בהפרעות שנגרמות על-ידי התקנים אחרים.
	- שרע כשל בחומרה של ההתקן האלחוטי או הנתב האלחוטי.  $\bullet$

## **אל תןינ להתחבר ל-WLAN**

<span id="page-46-0"></span>אם אתה מתקשה להתחבר ל-WLAN, דאו שהתקן ה-WLAN המשולב פעלמו תקןמוו כהכהל ב-Sprout.

- **1.** נדא שההתקן האלחוטי מופעל.
- **2.** לאחר מכן, נסה להתחבר שוב לרשת ה-WLAN.

אם עדיין אינך מצליח להתחבר, בצע את השלבים שלהלן.

- **1.** בתיבת החיפוש שבשוות המשימות, הקלד control panel (לוח הבקרה), ולאחר מכן בחר את האפשרות **Control Panel** (לוח הבקרה).
	- **2.** בחר System and Security (מערכת ואבטחה), בחר System (מערכת), ולאחר מכן בחר Device Manager (מנהל ההתקנים).
		- <mark>3.</mark> בחר את החץ שליד **Network adapters** (מתאמי רשת) כדי להרחיב את הרשימה ולהציג את כל המתאמים.
		- **.4** ההז את התקן ה-WLAN מתימרש יאממת הרשת. םישוהר רבוע התקן ה-WLAN יעשו כלולל את נחהמו *wireless* .*802.11* או *WLAN*), ילחוטא LAN( *wireless LAN*), ילחוטא)

אם לא מופיע ברשימה התקן WLAN, Sprout לא כולל התקן WLAN משולב או שמנהל ההתקן עבור התקן ה-WLAN אינו מותקן כהלכה.

לקבלת מידע נוסף על פתרון בעיות ברשתות WLAN, עיין בקישורים לאתרי האינטרנט המופיעים ב-Help and Support (עזרה ותמיכה).

### **אל תןינ להתחבר לרשת פתמועד**

ייתכן כי אין באפשרותך להתחבר לרשת מועדפת מפני שזוהי רשת WLAN מאובטחת. הקפד שיהיה ברשותך קוד האבטחה להתחברות לסוג זה של רשת WLAN. עיין בסעיף הבא לקבלת מידע נוסף.

אם הבעיה אינה נעוצה בהזנת קוד אבטחה, ייתכן כי החיבור שלך ל-WLAN פגום. Windows יכול לעתים קרובות לתקן באופן אוטומטי חיבור WLAN פגום.

> אם מופיע סמל מצב רשת בקצה הימני של שורת המשימות, לחץ לחיצה ימנית על הסמל ולאחר מכן בחר  $\bullet$ ems (פתרוו בעיות) **Troubleshoot problems**

> > Windows מאתחל את התקן הרשת ומנסה להתחבר מחדש לאחת מהרשתות המועדפות.

• אם לא מופיע סמל מצב רשת בקצה הימני של שורת המשימות, פעל על-פי השלבים הבאים:

- <span id="page-47-0"></span>1**.** בתיבת החיפוש שבשוות המשימות, הקלד control panel (לוח הבקרה), ולאחר מכן בחר את האפשרות **Control Panel (**לוח הבקרה).
- **.2** בחר **Internet and Network**( רשת טנטרניאו ,(אחרול כןמ בחר **Center Sharing and Network** ( כזמר הרשת והשיתוף).
	- **3. בחר את Troubleshoot problems (פתור בעיות), ובחר ברשת שברצונך לתקן.**

### **ידקו האבטחה םיכחיהנו של אבטחת הרשת נםיא םיניזמ**

אם תתבקש לספק קוד אבטחה (או מפתח רשת) או שם (SSID) בעת החיבור לרשת WLAN, אבטחה זו תגן על הרשת. שם הרשת (SSID) וקודי האבטחה הם קודים אלפנומריים שיש להזין ב-Sprout כדי לזהות את המחשב שלך ברשת. צריכים להיות ברשותר הקודים העדכניים כדי להתחבר לרשת מאובטחת.

- עבור רשת המחוברת לנתב האלחוטי האישי שברשותך, עיין במדריך למשתמש של הנתב לקבלת הוראות בנוגע להגדרה של אותם קודים עבור הנתב ועבור התקן ה-WLAN.
	- ברשת פרטית, כגון רשת משרדית או בחדר צ'אטים ציבורי באינטרנט, צור קשר עם מנהל הרשת כדי לקבל את הקודים, והזן את הקודים כאשר תתבקש.

כמה מהרשתות משנות באופן קבוע את ה-SSID או את מפתחות הרשת שנמצאים בשימוש בנתבים או בנקודות הגישה שלהן כדי לשפר את האבטחה. עליך לשנות את הקוד המתאים ב-Sprout.

אם ניתנו לך מפתח רשת ו-SSID חדשים לרשת, ואם התחברת בעבר אל רשת זו, מלא אחר הצעדים להלן כדי להתחבר אל הרשת:

**1.** לחץ לחיצה ימנית על סמל מצב הרשת בקצה הימני של שורת המשימות.

תוצג רשימה שמראה את רשתות ה-WLAN הזמינות. אם אתה נמצא בנקודה חמה שבה פעילות מספר רשתות WLAN, יוצגו מספר רשתות.

**2. לחץ לחיצה ימנית על הרשת ולאחר מכן בחר <b>Properties** (מאפיינים).

<sup>(</sup>第 **הערה: א**ם הרשת שאליה ברצונך להתחבר אינה מופיעה ברשימה, בדוק עם מנהל הרשת שהנתב או נקודת הגישה םיפעלמו .

- **3.** בחר את הכרטיסייה Security (אבטחה) ולאחר מכן הזן את נתוני ההצפנה האלחוטיים המתאימים בתיבה Network **key (מפתח אבטחת רשת). security key** 
	- **4.** בחר **OK** (אישור) כדי לשמור הגדרות אלה.

## **אל תןינ להתחבר לנתב ילחוטהא**

אם אתה מנסה להתחבר לנתב האלחוטי ואינך מצליח, אפס את הנתב האלחוטי על-ידי ניתוק הנתב ממקור מתח למשך 10 עד 15 שריות

אם Sprout עדיין לא יכול להתחבר אל WLAN, אתחל את הנתב האלחוטי. לקבלת פרטים, עיין בהוראות של יצרן הנתב.

### **סמל מצב הרשת נויא צגמו**

אם סמל מצב הרשת אינו מוצג בקצה הימני של שורת המשימות לאחר הגדרת תצורת ה-WLAN, מנהל ההתקן של התוכנה חסר או פגום. ייתכן שתוצג הודעת שגיאה "Device not Found" (ההתקן לא נמצא) של Windows.

כדי לפתור בעיה זו, השג את הגרסה האחרונה של התוכנה ומנהלי ההתקן של התקן ה-WLAN עבור Sprout בכתובת .<http://www.hp.com>

- **1.** פתח את דפדפן האינטרנט שלך.
- [.http://www.hp.com/support](http://www.hp.com/support) אתרל סכנהי , כהיתמ תלקבל **.2**
- <span id="page-48-0"></span>**3.** בחר את האפשרות עבור הורדות של תוכנות ומנהלי התקן, ולאחר מכן הקלד את מספר הדגם של המחשב שברשותך בתיבת החיפוש.
	- **4.** הקש enter ולאחר מכן פעל בהתאם להוראות שעל-גבי המסך.

ه **הערה: א**ם התקן ה-WLAN שאתה משתמש בו נרכש בנפרד, בקר באתר האינטרנט של היצרן לקבלת התוכנה העדכנית **R** ביותר.

## **תויבע מתח**

## **Sprout אל פעלמו או תחלאומ**

- 1. בדוק את שקע ה-AC על-ידי חיבור מכשיר חשמלי אחר לשקע.
- 2. חבר מחדש את כבלי המחשב, וודא שכבל החשמל מחובר כהלכה אל המחשב וכבל החשמל מחובר כהלכה אל השקע בקיר.
	- **.3** סהנ יללהפע את Sprout.
	- שרבוריות ההפעלה נדלקות, כבל החשמל פועל כהלכה.  $\bullet$
	- שם החיבורים תקינים ונוריות ההפעלה נשארות כבויות, כבל החשמל אינו פועל ויש להחליפו.  $\bullet$

פנה לתמיכה כדי לקבל מידע על השגת כבל חשמל חלופי.

### **אתישג נןכו חיקש**

- **.1** הקש על ימקש delete+alt+ctrl בו- תימנז .
- **2. לחץ על סמל <b>Power (**הפעלה) בפינה הימנית התחתונה של המסך, ולחץ על **Restart** (הפעל מחדש).

– לחלופיו –

לחץ והחזק את לחצן ההפעלה של Sprout למשך 5 או יותר שניות כדי לכבות אותו, ולחץ שוב על לחצן ההפעלה כדי יללהפע את Sprout .

- **3.** אם מערכת Windows מופעלת, גבה מיד את כל המידע החשוב אל כונן קשיח חיצוני.
- **4.** בין אם מערכת Windows מופעלת או לא, צור קשר עם תמיכה. ייתכן שיש להחליף את הכונן הקשיח או את לוח המערכת.

### **Sprout נויא בימג**

השתמש במנהל המשימות של Windows כדי לסגור תוכנית שאינה מגיבה.

- **.1** הקש על ימקש delete+alt+ctrl.
- **.2** בחר את **Manager Task**( מנהל תמויהמש .(
- **.3** בחר תיכנתו נהישא בהימג אחרול כןמ בחר **Task End** ( םיסי מהימש .(

אם סגירת התוכניות אינה מסייעת בפתרון הבעיה, הפעל מחדש את Sprout.

- **.1** הקש על ימקש delete+alt+ctrl .
- **2. בחר את הסמל <b>Power** (הפעלה) ולאחר מכן בחר **Restart (**הפעלה מחדש).

– לחלופין –

לחץ והחזק את לחצן ההפעלה למשך 5 או יותר שניות כדי לכבות את Sprout, ולחץ שוב על לחצן ההפעלה כדי להפעיל את Sprout.

## **Sprout כבה פןבאו אל יפוצ**

- ייתכן ש-Sprout נמצא בסביבה חמה במיוחד. כבה אותו והנח לו להתקרר.
- <span id="page-49-0"></span>• דא שפתחי האוויר של [Sprout](#page-6-0) איבם חסומים ושהמאוורר הפנימי פועל. ראה הכרת Sprout בעמוד 1 למיקום פתחי האוויר של המחשב.

## בעיות תצוגה

## **המסר ריק**

- צא ממצב שינה (Sleep) כדי להציג שוב את תצוגת המסך.
	- לחץ לחיצה קצרה על לחצן ההפעלה.
	- הקש על מקש כלשהו במקלדת החיצונית.
		- הקש על מקש רווח.  $-$
		- $-$ הקש על מקש esc.
	- לחץ על לחצן ההפעלה כדי להפעיל את Sprout.

### **נההתמו בצג ולהגד או קטנה ימד , או נההתמו מטושטשת.**

כוונן את הגדרות הרזולוציה.

- **1.** בתיבת החיפוש שבשוות המשימות, הקלד control panel (לוח הבקרה), ולאחר מכן בחר את האפשרות **Control Panel** (לוח הבקרה).
	- **.2** בחר **Personalization and Appearance** ( אהמר אמההתו תיישא .(
	- **3.** תחת **Display (**תצוגה), בחר באפשרות **Adjust Screen Resolution (**כווכן את רזולוציית המסך).
		- **4. נווכן את הרזולוציה לפי הצורך, ובחר Apply (החל).**

## **תויבע בעכבר תדבמקלו**

- שר דא שאתה משתמש במקלדת או בעכבר בתוך טווח המקלט.
- דא שהעכבר אינו במצב השהיה, המתרחש לאחר 20 דקות של היעדר-פעילות. לחץ על הלחצן השמאלי של העכבר כדי להפעילו שוב.
	- החלף את הסוללות במקלדת ובעכבר.  $\bullet$
	- הסר את מקלט USB האלחוטי מתחתית המעמד והכנס אותו שוב. התאם מחדש את המקלדת והעכבר אל המקלט.

جم<mark>ו הערה:</mark> האיורים להלן עשויים להיות שונים מהמקלדת והעכבר שלך. "

**ווח מיוב: במהלך צעדים אלה, הנח את המקלדת והעכבר בגובה זהה לזה של המקלט.** "

#### כדי להתאים את המקלדת והעכבר:

**1.** הסר את הלשוניות מהמקלדת והעכבר.

<span id="page-50-0"></span>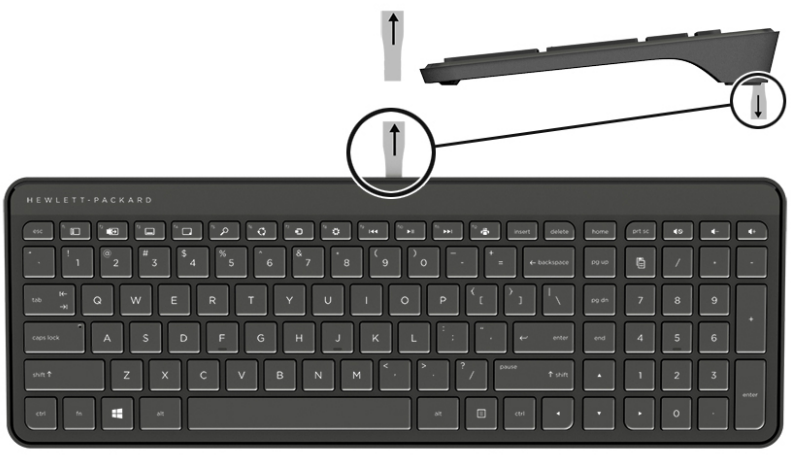

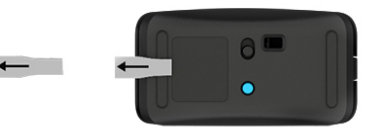

**.2** הסט את צןלח ההפעלה של העכבר נהימי ידכ יללהפע את העכבר **)1(** .

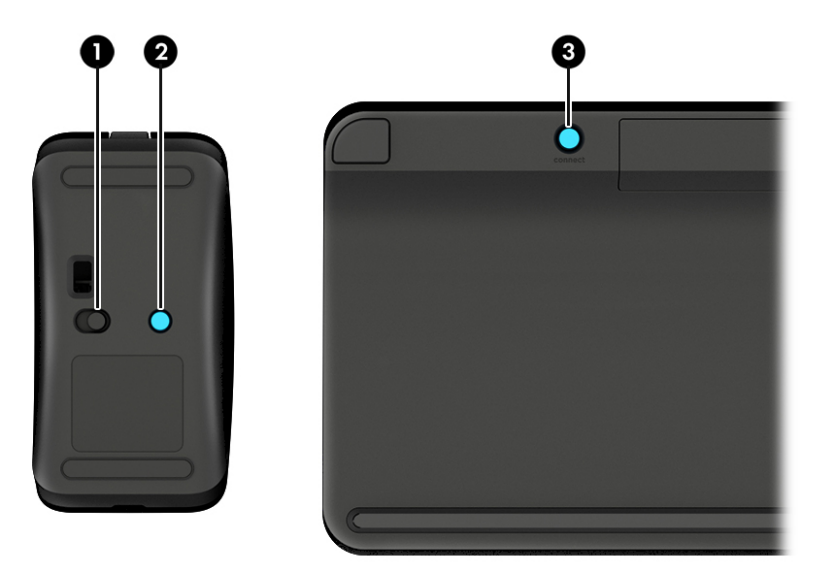

**.3** תדבמקל , ץלח צהלחי כתממוש על צןהלח **Connect**( התחבר (**)3 (**למשך 5 עד 10 תוישנ , עד תירשהנו בעכבר **)2(** נדלקת או מפסיקה להבהב. כדי לאשר את החיבור, הזז את העכבר ובדוק את התגובה במסך.

## **תויבע במשטח עהמג**

### **נהההקר תשארנ גם אחרל תהסר משטח עהמג**

- **.1** הפעל דשמח את **HPPCSERVICE**:
- **א.** הקש על delete+alt+ctrl.
- ב. בחר את **Task Manager** (מנהל המשימות) ולאחר מכן בחר את הכרטיסייה Services (שירותים).
- **ג.** הדבעמו Name( שם ,(בחר **HPPCSERVICE**.
- **ד.** ץלח צהלחי תימני על **HPPCSERVICE**, אחרול כןמ בחר **Stop** ( רעצו .(
- **ה. לחץ לחיצה ימנית על HPPCSERVICE** ולאחר מכן לחץ על **Start** (הפעל).
	- **2. בחר את הסמל Power (הפעלה) ולאחר מכן בחר <b>Restart** (הפעלה מחדש).

– לחלופיו –

<span id="page-51-0"></span>לחץ והחזק את לחצן ההפעלה של Sprout למשך 5 או יותר שניות כדי לכבות אותו, ולחץ שוב על לחצן ההפעלה כדי יללהפע את Sprout.

## **נהההקר נהיא תזרחו שרכא משטח עהמג מתחבר בשו .**

- 1**.** אם סמל המקרן/משטח המגע הוא בצבע ענבר, גע בסמל כדי להפעיל את המקרן. כאשר המקרן פעיל, הסמל הוא בצבע לבן.
	- 2. הסר את משטח המגע, והסר כל פסולת ממשטח המגע או מהמחבר שעשויה להפריע לחיבור.

– לחלופיו –

נקה את משטח המגע ואת המחבר באמצעות מטלית.

**.3** בחר את הסמל Power( הפעלה/ יבויכ (אחרול כןמ ץלח על **Restart**( הפעלה דשמח.(

– לחלופין –

לחץ והחזק את לחצן ההפעלה של Sprout למשך 5 או יותר שניות כדי לכבות אותו, ולחץ שוב על לחצן ההפעלה כדי יללהפע את Sprout.

## **משטח עהמג נויא ושםר תיעונג .**

- 1**.** אם סמל המקרן/משטח המגע הוא בצבע ענבר, גע בסמל כדי להפעיל את המקרן. כאשר המקרן פעיל, הסמל הוא בצבע לבן.
	- **.2** הסר את משטח המגע, הסרו כל תפסול ממשטח המגע או מהמחבר הישעשו יעלהפר רבולחי .

– לחלופיו –

נקה את משטח המגע ואת המחבר באמצעות מטלית.

**.3** בחר את הסמל **Power**( הפעלה (אחרול כןמ בחר **Restart**( הפעלה דשמח .(

– לחלופיו –

לחץ והחזק את לחצן ההפעלה למשך 5 או יותר שניות כדי לכבות את Sprout, ולחץ שוב על לחצן ההפעלה כדי להפעיל את Sprout.

**.4** הסר כל עצם ממתכת ממשטח המגע.

## **תויבע שמע**

## **אל פקמו קול ךרד םימקולהר םיינצוהחי ) שהכילר דפרבנ (**

- דא שחיברת רמקולים אקטיביים ושהם מופעלים.
- שר ווכו את עוצמת השמע, ברמקולים או במערכת ההפעלה של המחשב.  $\bullet$
- כבה את Sprout, נתק את הרמקולים וחבר אותם מחדש. ודא שהרמקולים מחוברים כהלכה.
	- נתק את האוזניות, אם הן מחוברות ל-Sprout (או למערכת רמקולים).
- <span id="page-52-0"></span>● אם Sprout אנמצ במצב נהיש )Sleep ,)אצ ממצב נהיש )Sleep) על-ידי צהלחי הקצר על צןלח ההפעלה.
	- שרבדוק את פונקציות השמע.

לבדיקת פונקציות השמע ב-Sprout, פעל על-פי השלבים הבאים:

- **1.** בתיבת החיפוש שבשוות המשימות, הקלד control panel (לוח הבקרה), ולאחר מכן בחר את האפשרות **Control Panel** (לוח הבקרה).
	- **2.** בחר **Hardware and Sound** (חומרה וקול), ולאחר מכן בחר **Sound** (קול).
	- **.3** שראכ ןהחלו Sound( קול (פתחנ , בחר את היסייהכרט **Sounds** ( םיילצל .(תחת **Events Program** ( יועריא תיכנתו,( בחר אירוע צליל כלשהו, כגון צפצוף או התראה, ולאחר מכן בחר **Test** (בדוק).

אתה אמור לשמוע צליל מהרמקולים.

לבדיקת פונקציות ההקלטה ב-Sprout, פעל על-פי השלבים הבאים:

- **.1** דהקל sound ( ילצל (בתבתי פושהחי תרבשו תמויהמש , אחרול כןמ בחר **Recorder Sound** ( טתהקל םיילצל .(
- **2.** לחץ על **Start Recording (**התחל הקלטה) ודבר לתוך המיקרופון. שמור את הקובץ בשולחן העבודה של Windows.
	- **3.** פתח תוכנית מולטימדיה והשמע את הצליל.

@**הערה: כ**די לאשר או לשנות את הגדרות השמע ב-Sprout, הקלד <sub>Panel</sub> panel (לוח הבקרה) בתיבת החיפוש בשורת המשימות, ולאחר מכן בחר **Control Panel (**לוח הבקרה). בחר **Hardware and Sound (**חומרה וקול), ולאחר מכן בחר **Sound**( קול.(

## בעיות תוכנה

- כבה את Sprout והפעל אותו מחדש.
- כעדכן או התקן מחדש את מנהלי ההתקן. ראה <u>עדכון תוכניות ומנהלי התקן בעמוד 16</u>.
	- $\,$  רענן או שחזר את Sprout. ראה גיבוי ושחזור בעמוד 36.

# **10 םימפרט**

## **מתח סהיכנ**

<span id="page-53-0"></span>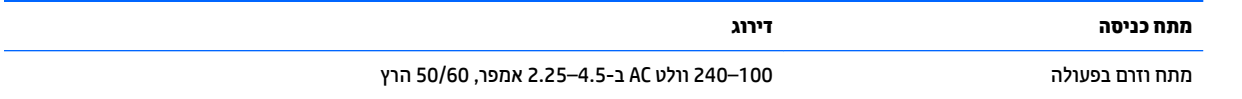

## **מפרט הפעלה**

ر -<br>**- صلاح الله بن الله من الله بن الله من الله من الله من الله بن الله من الله على الله عن الله عن الله عن الله ع** .<br>לקבוע את הדירוג החשמלי המדויק.

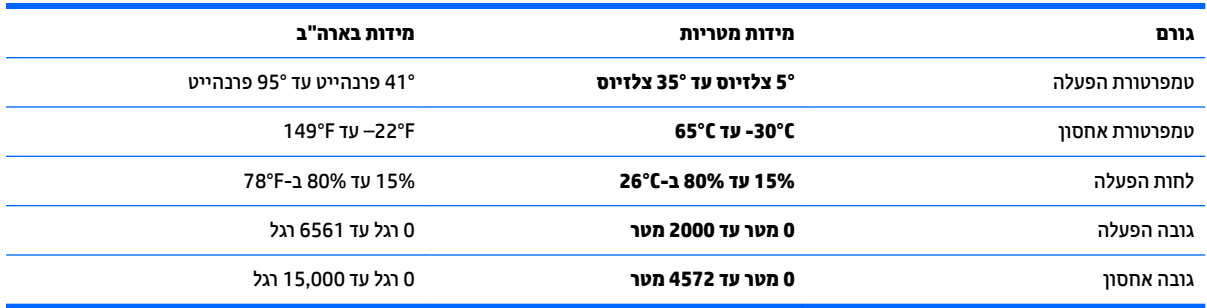

# **11 קתיפר שמלח יטטס**

<span id="page-54-0"></span>פריקה של חשמל סטטי היא שחרור של חשמל סטטי כאשר שני עצמים באים במגע - למשל, הזרם שאתה מקבל כאשר אתה הולך על שטיח ונוגע בידית דלת ממתכת.

פריקה של חשמל סטטי מהאצבעות או ממוליכים אחרים של חשמל סטטי עלולה לגרום נזק לרכיבים אלקטרוניים.

כדי למנוע נזק למחשב, לכונן, או אובדן מידע, שים לב לאמצעי הזהירות הבאים:

- אם על-פי הוראות ההסרה או ההתקנה עליך לנתק את המחשב, ודא תחילה שהארקת אותו כראוי.
	- שתור את הרכיבים באריזותיהם המוגנות מפני חשמל סטטי, עד שתהיה מוכן להתקין אותם.  $\blacksquare$
	- הימנע מנגיעה בפינים, במוליכים ובמעגלים. הימנע ככל האפשר ממגע ברכיבים אלקטרוניים.
		- השתמש בכלים לא מגנטיים.  $\bullet$
		- לפני הטיפול ברכיבים, פרוק מעצמך חשמל סטטי על-ידי מגע במשטח מתכתי לא צבוע.
			- שר הסרת רכיב, הנח אותו באריזה המוגנת מפני חשמל סטטי.

# **12 םימשאב םספינו של HP**

השתמש בטבלה הבאה כדי למצוא משאבים המספקים פרטים על המוצר, מידע על ביצוע פעולות, ועוד.

<span id="page-55-0"></span>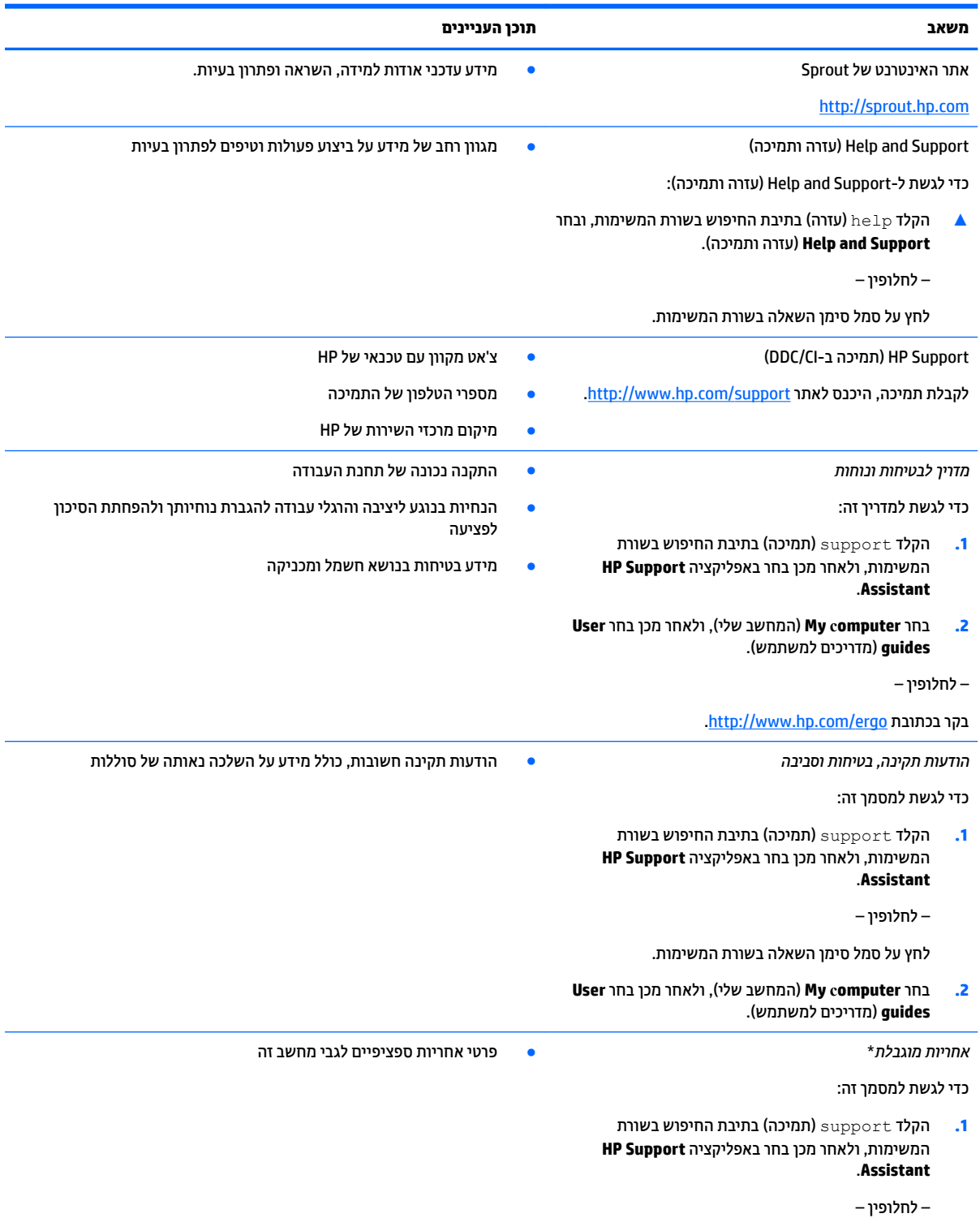

#### **משאב תוכן העניינים**

לחץ על סמל סימן השאלה בשורת המשימות.

**2.** בחר **My computer** (המחשב שלי), ולאחר מכן בחר ). םתיוריוש תויאחר ) **Warranty and services**

– לחלופין –

[.http://www.hp.com/go/orderdocuments](http://www.hp.com/go/orderdocuments) בקר בכתובת

\*האחריות המוגבלת של HP מצורפת למדריכים למשתמש במוצר ו/או בתקליטור ה-CD או ה-DVD המצורף לאריזה. במדינות או באזורים מסוימים, HP עשויה לספק גרסה מודפסת של תיעוד האחריות בתוך האריזה. במדינות או אזורים שבהם האחריות לא סופקה כחוברת מודפסת, תוכל לבקש עותק מודפס בכתובת http://www.hp.com/go/orderdocuments. עבור מוצרים שנרכשו באסיה או באזור האוקיינוס השקט, תוכל לכתוב ל-HP בכתובת POD, PO 912006 Sox 161, Kitchener Road Post Office, Singapore. יש לציין את שם המוצר, שמך, מספר הטלפון וכתובת הדואר שלך.

# **13 תשוינג**

<span id="page-57-0"></span>HP מתכננת, מייצרת ומשווקת וצרים ושירותים שניתנים לשימוש על-ידי כולם, כולל אנשים עם מוגבלויות, באופן עצמאי או בעזרת אמצעי סיוע.

## **תויגטכנולו ועיס תנתמכו**

מוצרי HP תומכים במגוון רחב של טכנולוגיות סיוע למערכות הפעלה וניתן להגדיר אותם לעבודה יחד עם טכנולוגיות סיוע נוספות. השתמש בתכונה Search (חיפוש) שבהתקן כדי למצוא פרטים נוספים על תכונות סיוע.

جسان ... .<br>**- خودن الله عليه الله عليه الله عليه الله عليه لله عليه الله عليه الله عليه الله عليه الله عليه الله عليه الله** 

## **תרציי קשר עם כהיהתמ**

אנו מעוניינים לשפר בעקביות את הנגישות עבור כל המוצרים שלנו ומקבלים בברכה משוב מלקוחותינו. אם קיימת בעיה במוצר, או אם ברצונך לספר לנו על מאפייני נגישות שסייעו לך, פנה אלינו בטלפון 259-5707 (888) 1+, בימים שני עד שישי, מהשעה 6 בבוקר עד 9 בערב, לפי שעון ההרים של צפון אמריקה. אם אתה חירש או כבד-שמיעה ומשתמש ב-TRS/VRS/WebCapTel, ואם תזדקק לתמיכה טכנית או אם יהיו לך שאלות בנוגע לנגישות, פנה אלינו בטלפון (877) 1+1 656-7058, בימים שני עד שישי, מהשעה 6 בבוקר עד 9 בערב, לפי שעון ההרים של צפון אמריקה.

مسلام .<br><sup>(</sup> <mark>הערה:</mark> התמיכה תינתן בשפה האנגלית בלבד.

# **א דעימ תחויבט זמןב קהיסר**

<span id="page-58-0"></span>קרא בעיון את כל כללי הזהירות הבאים לפני שימוש בכיול דו-ממד, כיול תלת-ממד וסריקות לכידת תלת-ממד של Sprout.

**1. <b>אזהרה! התקפי אפילפסיה כתוצאה מרגישות לאור— אחו**ז קטן מאוד מהאנשים עשויים לחוות התקף או סיבוכים אחרים I בעת חשיפה לדימויים ויזואליים מסוימים, כגון אורות מהבהבים או דפוסים שעשויים להופיע במהלך כיול דו-ממד ותלת-ממד של Sprout, ו/או סריקות לכידת תלת-ממד. אם לך או למשתמש כלשהו יש עבר של התקפי אפילפסיה, התייעץ עם רופא לפני השימוש בפונקציונליות כיול או סריקת לכידת תלת-ממד של Sprout. גם בקרב אנשים ללא עבר משפחתי של אפילפסיה או שבץ קיים סיכוי לבעיה שלא אובחנה, ואשר יכולה לגרום התקפי אפילפסיה כתוצאה מרגישות לאור.

#### אם אתה חווה אחד מן התסמינים הבאים, הפסק מיד להשתמש בפונקציונליות כיול או סריקת תלת-ממד של Sprout, **יהתייעץ עם רופא:**

- שינויים בראייה  $\bullet$ 
	- חולשה
	- סחוחורת
- תנועות לא רצוניות כגון רעידות בעיניים או בשרירים
	- בחילה
	- תתויועו
	- ובדן עירנות  $\bullet$ 
		- בלבול
	- התכווצויות שרירים
		- חוסר התמצאות

#### **המשך להשתמש ב-Sprout רק אחרל רשויא פאוהר שלך.**

על הורים לפקח על ילדיהם ולשאול אותם אם הם חווים אחד מן התסמינים שצויינו. לילדים ובני נוער סיכוי גדול יותר לחוות תסמינים אלה לעומת מבוגרים.

ראייתם של ילדים צעירים (במיוחד ילדים מתחת לגיל 6) עדיין מתפתחת. התייעץ עם הרופא (כגון רופא הילדים או רופא .Sprout שיניים) לפני שתרשה לילדים צעירים להשתמש בפונקציונליות כיול או סריקה של Sprout.

כדי לסייע בהפחתת הסבירות לתגובות גופניות שליליות:

- השתמש באזור המואר היטב ואל תסתכל ישירות על Sprout או על דפוסי האור שנוצרים על-ידי Sprout במהלך הכיול או סריקות תלת-ממד.
	- הימנע משימוש ארור בתהליר סריקת התלת-ממד.
- קח הפסקה של 15 דקות במהלך כל שעת שימוש ב-Sprout. האורך והתדירות של ההפסקות הדרושות עשויים להשתנות מאדם לאדם. קח הפסקות ארוכות מספיק כדי לאפשר לכל חוסר נוחות לחלוף. אם התסמינים נמשכים, התייעץ עם .רופא
	- הימנע מכיול Sprout או מהפקת סריקות תלת-ממד כאשר אתה עייף או זקוק לשינה.

## **קסדניא**

#### **ב**

בטיחות [53](#page-58-0) [53](#page-58-0) בטיחות בזמן סריקה

### **ג**

םייבויג [36](#page-41-0)

## **ד**

דירוג חשמלי [48](#page-53-0)

## **ה**

הגדרה של הגנת סיסמה בעת התעוררות [13](#page-18-0) הגדרות TPM [32](#page-37-0) םיהכל של Windows שימוש [37](#page-42-0) התאמה מחדש של מקלדת ועכבר אלחוטיים [44](#page-49-0) התחברות לרשת WLAN [9](#page-14-0) התקן Bluetooth ,[8](#page-13-0) [10](#page-15-0) התקן WLAN [7](#page-12-0) התקן WWAN ,[8](#page-13-0) [9](#page-14-0)

### **ח**

חיבור WLAN בחברה [9](#page-14-0) חיבור WLAN ציבורי [9](#page-14-0) חיישן מנורת שולחן העבודה, זיהוי [3](#page-8-0) םיציחר [5](#page-10-0) הורא כרטיסי זיכרון חריץ כבל אבטחה, זיהוי [4](#page-9-0)

### **ט**

0[27](#page-32-0) טביעות אצבע, רישום

### **י**

יציאות USB, זיהוי [4](#page-9-0) יציאת HDMI, זיהוי [4](#page-9-0)

### **כ**

כיבוי [14](#page-19-0) [14](#page-19-0) Sprout כיבוי כרטיס זיכרון [12](#page-17-0) [5](#page-10-0) כרטיס זיכרון, זיהוי

### **ל** לחצן אלחוט [8](#page-13-0) לחצן הפעלה, זיהוי [5](#page-10-0) לחצנים [3](#page-8-0) מקרן/משטח מגע מתח [5](#page-10-0) לחצן מקלדת, זיהוי [2](#page-7-0)

**מ** מדיה ניתנת לכתיבה [12](#page-17-0) מדיה ניתנת לקריאה [12](#page-17-0) מדיה של כונן [12](#page-17-0) תיימד שחזור [39](#page-44-0) תיימד רוזהשח של Recovery HP יצירה [36](#page-41-0) מדיית שחזור יצירה [36](#page-41-0) היצירה באמצעות HP Recovery [37](#page-42-0) Manager מחבר, מתח [4](#page-9-0) מחבר מתח, יהויז [4](#page-9-0) מחיצה של HP Recovery הסרה [40](#page-45-0) שחזור [39](#page-44-0) מחיצת שחזור הסרה [40](#page-45-0) מידע תקינה תוויות אישור אלחוט [7](#page-12-0) תווית תקינה [7](#page-12-0) מיקרופונים, זיהוי [2](#page-7-0) תנורת שולחו העבודה. זיהוי [3](#page-8-0) מספר סידורי [7](#page-12-0) מספר סידורי, מחשב [7](#page-12-0) מערכת לא מגיבה [14](#page-19-0) מפרט הפעלה [48](#page-53-0) םיפרטמ [48](#page-53-0) מצבים של חיסכון בצריכת חשמל [12](#page-17-0) מצלמת אינטרנט יהויז [2](#page-7-0) מצלמת בעלת רזולוציה גבוהה, זיהוי [3](#page-8-0) מצלמת מקעו , יהויז [3](#page-8-0)

[3](#page-8-0) מקרן/לחצן משטח מגע/ נורית, זיהוי

מקש לחוטא [8](#page-13-0) מקש מצב סהיט [8](#page-13-0)

<span id="page-59-0"></span>משטח מגע מבית HP רבוחי [6](#page-11-0) משטח מגע תימב HP, יהויז [3](#page-8-0) מתח כניסה [48](#page-53-0)

## **נ**

נגישות [52](#page-57-0) נוריות [5](#page-10-0) כונן מתח [2](#page-7-0) ספק כוח[4](#page-9-0) תוירנו הפעלה [2](#page-7-0) 1[2](#page-7-0) נורית/לחצן דף הבית, זיהוי [8](#page-13-0) נורית אלחוט נורית הכונן [5](#page-10-0) [2](#page-7-0) נורית מצלמת אינטרנט. זיהוי נורית מצלמת בעלת רזולוציה גבוהה. יהויז [3](#page-8-0) 1[3](#page-8-0) נורית מצלמת עומק. זיהוי נורית ספק כוח, זיהוי [4](#page-9-0) ניקוי Sprout שלך [16](#page-21-0) נקודה לשחזור המערכת יצירה [37](#page-42-0) נקודה לשחזור המערכת, יצירה [36](#page-41-0)

## **ס**

סדר אתחול שינוי [39](#page-44-0) סוללה ניתנת להחלפה על-ידי המשתמש [12](#page-17-0) סיסמאות מנהל מערכת [19](#page-24-0) מנהל מערכת של BIOS [19](#page-24-0) משתמש [19](#page-24-0) סיסמת Automatic DriveLock (נעילת כונן אוטומטית) נההז [24](#page-29-0) סמתסי DriveLock הגדרה [25](#page-30-0) הזנה [26](#page-31-0) שינוי [27](#page-32-0) סמתסי DriveLock של מנהל שינוי [27](#page-32-0) סיסמת מנהל המערכת [19](#page-24-0) סיסמת משתמש [19](#page-24-0)

### **ע**

עדכוני תוכנה. התקנה [28](#page-33-0) ןכועד תויכנתו ימנהלו התקן [16](#page-21-0)

### **פ**

פקדי אלחוט לחצן [8](#page-13-0) מערכת הפעלה [8](#page-13-0) פריקת חשמל סטטי [49](#page-54-0) 91 פתרון בעיות A3 אינו מגיב [43](#page-48-0) Sprout כבה באופן לא צפוי [44](#page-49-0) בעיות בתמונה על המסך [44](#page-49-0) בעיות תוכנה [47](#page-52-0) המסך ריק [44](#page-49-0) התאמה מחדש של מקלדת ועכבר אלחוטיים [44](#page-49-0) חיבור אלחוטי [41](#page-46-0) לא ניתן להפעיל את המחשב [43](#page-48-0) מקלדת [44](#page-49-0) משטח מגע [45](#page-50-0) עכבר [44](#page-49-0) פונקציות שמע [46](#page-51-0) [43](#page-48-0) אגיאת כונן קשיח

### **ק**

[29](#page-34-0) הורא טביעות אצבע [5](#page-10-0) ארא כרטיסי זיכרון, זיהוי

### **ר**

ראי מקרן, זיהוי [3](#page-8-0) םיביכר תיזח [2](#page-7-0) וכיבים בחלק האחורי [4](#page-9-0) רכיבים בחלק התחתון [7](#page-12-0) רמקולים, זיהוי [2](#page-7-0) מתר סוללה חלשה דחויבמ [12](#page-17-0) רשת תילחוטא )WLAN) חיבור [9](#page-14-0) חיבור WLAN בחברה [9](#page-14-0) חיבור WLAN ציבורי [9](#page-14-0) טווח פונקציונלי [9](#page-14-0)

### **ש**

שחזור [38](#page-43-0) HP Recovery Manager 87 אפשרויות הפעלה [39](#page-44-0) [39](#page-44-0) USB flash נונן כתמער [38](#page-43-0) [37](#page-42-0) HP Recovery media-ב מושיש

תקליטורים [37](#page-42-0) תקליטורים נתמכים [37](#page-42-0) שחזור המערכת המקורית [38](#page-43-0) שחזור מערכת [38](#page-43-0) שחזור תמונה ממוזערת [39](#page-44-0) שימוש מצבים של חיסכון בצריכת חשמל [12](#page-17-0) שם ומספר מוצר, מחשב [7](#page-12-0) שקע -45RJ, יהויז [4](#page-9-0) םישקע יציאת שמע (אוזניות)/כניסת שמע (מיקרופון) [5](#page-10-0) שקע יציאת שמע (אוזניות)/כניסת שמע ) ןפווקרימ ( [5](#page-10-0) שקע שמע (אוזניות), זיהוי [4](#page-9-0)

### **ת**

תויותו [7](#page-12-0) Bluetooth [7](#page-12-0) WLAN רישוא לחוטא [7](#page-12-0) מספר סידורי [7](#page-12-0) תקינה [7](#page-12-0) תיותו Bluetooth [7](#page-12-0) תווית WLAN [7](#page-12-0) תווית אישור אלחוט [7](#page-12-0) תוכנה Disk Cleanup (ניקוי הדיסק) אחהמ ) Disk Defragmenter הדיסק) [15](#page-20-0) [15](#page-20-0) HP 3D DriveGuard אנטי-וירוס [27](#page-32-0) חומת אש [27](#page-32-0) תוכנית שירות להתקנה ניווט ובחירה [30](#page-35-0) שחזור הגדרות היצרו [30](#page-35-0) תוכנת Disk Cleanup (ניקוי הדיסק) [15](#page-20-0) תוכנת Disk Defragmenter (מאחה הדיסק) [15](#page-20-0) תוכנת אנטי-וירוס [27](#page-32-0) תוכנת חומת אש [27](#page-32-0) תחזוקה Disk Cleanup (ניקוי הדיסק) אחהמ ) Disk Defragmenter הדיסק) [15](#page-20-0) [15](#page-20-0) HP 3D DriveGuard ןכועד תויכנתו ימנהלו התקן [16](#page-21-0) תחזוקת Sprout [16](#page-21-0) תמונה ממוזערת, יצירה [38](#page-43-0) תמיכה בהתקני USB מדור קודם [30](#page-35-0)

תמיכה בהתקנים מדור קודם, USB 00 תקליטורי שחזור [39](#page-44-0) תקליטורים נתמכים, שחזור [37](#page-42-0)

### **A**

[22](#page-27-0) Automatic Drivelock Automatic DriveLock הפעלה [22](#page-27-0) השבתה [23](#page-28-0)

### **B**

BIOS הורדת עדכון [31](#page-36-0) ןכועד [31](#page-36-0) קביעת גרסה [31](#page-36-0)

### **C**

Computer Setup ניווט ובחירה [30](#page-35-0) סיסמת מנהל מערכת של BIOS [19](#page-24-0) שחזור הגדרות היצרן [30](#page-35-0)

### **D**

DriveLock הפעלה [25](#page-30-0) השבתה [26](#page-31-0) ראותי [24](#page-29-0)

### **G**

[10](#page-15-0) GPS

## **H**

(מצב שינה) Hibernation יציאה [12](#page-17-0) כניסה [12](#page-17-0) [15](#page-20-0) HP 3D DriveGuard [28](#page-33-0) HP Client Security [10](#page-15-0) HP Mobile Connect (UEFI) HP PC Hardware Diagnostics שימוש [34](#page-39-0) HP Recovery Manager הפעלה [39](#page-44-0) תיקון בעיות אתחול [39](#page-44-0) HP Recovery media שחזור [39](#page-44-0) [28](#page-33-0) HP Touchpoint Manager

## **S**

(שינה) Sleep יציאה [12](#page-17-0) [12](#page-17-0) כניסה [3](#page-8-0) Sprout Illuminator Sure Start מושיש [33](#page-38-0)

## **W**

Windows נקודה לשחזור המערכת 36, [37](#page-42-0) Windows Hello שימוש [27](#page-32-0)